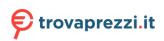

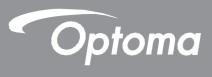

# **Interactive Flat Panel**

User manual

# TABLE OF CONTENTS

| SAFETY                                             | 5  |
|----------------------------------------------------|----|
| Safety Instructions                                | 5  |
| Copyright                                          |    |
| Disclaimer                                         | 6  |
| Trademark Recognition                              | 6  |
| FCC Statement                                      | 6  |
| FCC Warning                                        | 6  |
| Declaration of Conformity for EU Countries         | 7  |
| WEEE                                               | 7  |
| ENERGY STAR                                        | 7  |
| Low Blue Light and Eye Health                      | 7  |
| What is Low Blue Light Technology?                 |    |
| Calculating Breaks                                 |    |
| Looking at Distant Objects                         |    |
| How to Excercise Your Eyes?                        | 1  |
| INTRODUCTION                                       | 8  |
| Package Contents                                   | Q  |
| Standard Accessories                               |    |
| Optional Accessories                               |    |
| Product Overview                                   |    |
| Front View                                         | 10 |
| Rear View                                          | 11 |
| Remote Control                                     | 12 |
| SETUP AND INSTALLATION                             | 14 |
| Wall Mounting                                      | 14 |
| Wall Mount Specifications                          | 14 |
| Stand Mounting (Optional)                          | 18 |
| Using the Remote Control                           |    |
| Installing/Replacing the Remote Control Batteries  |    |
| Remote Control Operating Range                     |    |
| Connections                                        |    |
| Connecting to Power<br>Connecting External Devices |    |
| Connecting External Devices                        | 23 |
| USING THE DISPLAY                                  | 30 |
| Powering On/Off                                    | 30 |
| Setup Wizard                                       |    |
|                                                    |    |

| BASIC OPERATIONS                                 |    |  |
|--------------------------------------------------|----|--|
| Home Screen Overview                             |    |  |
| OSD Menu                                         |    |  |
| Shortcut Menu                                    |    |  |
| Configuring Image Settings                       |    |  |
| Configuring Display Settings                     | 40 |  |
| Configuring Signal Settings (for VGA input only) | 40 |  |
| Configuring Audio Settings                       | 41 |  |
| Viewing Device Information                       |    |  |
| Android Settings Menu                            |    |  |
| Personalizing the System                         |    |  |
| Configuring Network Settings                     | 45 |  |
| Configuring Device Settings                      | 47 |  |
| Configuring Security Settings                    |    |  |
| Configuring System Settings                      | 52 |  |
| Side Toolbar                                     |    |  |
| Viewing Recent Tasks                             |    |  |
| Creative Board App                               |    |  |
| Annotation App                                   |    |  |
| AirClass                                         |    |  |
| Screen Capture Tool                              | 73 |  |
| More Tools                                       | 74 |  |
| Floating Annotation Toolbar                      | 77 |  |

## USING THE APPS......78

| Creative Cast                           | .79  |
|-----------------------------------------|------|
| Supported Operating Systems for Casting | .79  |
| Proprietary Sharing                     |      |
| Mobile Device                           | . 80 |
| Computer                                |      |
| Creative Cast Settings                  |      |
| File Manager                            |      |
| Managing Files                          |      |
| Cloud Storage                           |      |
| Playing Multimedia Files                |      |
| Browser                                 |      |
| Optoma Marketplace                      | . 97 |
| MemoryClean                             |      |
| Joan on TV                              |      |
| Visualizer                              |      |
| Other Software                          |      |
| Reactiv Suite                           |      |
| Optoma Management Suite (OMS)           |      |
|                                         |      |

| ADDITIONAL INFORMATION        | 109 |
|-------------------------------|-----|
| Dimensions                    |     |
| 65-inch                       |     |
| 75-inch                       | 110 |
| 86-inch                       | 111 |
| Supported Timing List         | 112 |
| RS232 Protocol Function List  |     |
| RS232 Pin Assignments         |     |
| RS232 RJ45 Control Connection |     |
| SET Command                   | 115 |
| GET Command                   | 118 |
| LED Indicator                 |     |
| Troubleshooting               |     |
| Maintenance                   |     |
| Cleaning the Screen           |     |
| Clean the Front Frame         |     |
| Optoma Global Offices         |     |

# SAFETY

Please follow all warnings, precautions and maintenance as recommended in this user manual.

### **Safety Instructions**

- Only use attachments/accessories specified by the manufacturer.
- Do not block any ventilation openings. To ensure reliable operation of the device and to protect from overheating, the device should be installed in a location and manner so as not to block ventilation. Do not put the device in an enclosure such as a book case or a cabinet that restricts air flow.
- Do not use the device near water or moisture. To reduce the risk of fire and/or electric shock, do not expose the device to rain or moisture.
- Do not install near heat sources such as radiators, heaters, stoves or any other apparatus, such as amplifiers, that emits heat.
- Do not let objects or liquids enter the device. They may touch dangerous voltage ports or short out parts that could result in fire or electric shock.
- Do not place the device on an unstable surface. The device may fall over, resulting in injury or damage to the device.
- Do not setup the device in places where it might be subject to vibration or shock.
- Do not use any hard or sharp object to operate the touch screen.
- Do not use the device if it has been physically damaged or abused. Physical damage/abuse would be (but not limited to):
  - ± The device has been dropped.
  - ± Power supply cord or plug has been damaged.
  - ± Liquid has been spilled on the device.
  - ± The device has been exposed to rain or moisture.
  - ± Something has fallen in/on the device or something is loose inside.
- Do not attempt to service the device yourself. Opening or removing covers may expose you to dangerous voltages or other hazards. Please call Optoma before you send the device in for repair.
- Disconnect the power plug from AC outlet if the device is not being used for a long period of time.
- Remove the batteries from the remote control before storing. If the batteries are left in the remote for long periods, they may leak.
- Turn off and unplug the power plug from the AC outlet before cleaning the device.
- Use a soft dry cloth to clean the display housing. Do not use abrasive cleaners, waxes or solvents to clean the device.
- See the device enclosure for safety related markings.
- The device should only be repaired by appropriate service personnel.

### **IMPORTANT!**

Optoma's Creative Touch Interactive Flat Panel Displays (IFPDs) are intended for landscape orientation only (as seen in images contained in the User Manual). Installation and/or use in any other orientation, such as table-top or portrait orientation is not supported and will void any included warranty and may cause damage to the device.

## Copyright

This publication, including all photographs, illustrations and software, is protected under international copyright laws, with all rights reserved. Neither this manual, nor any of the material contained herein, may be reproduced without written consent of the author.

© Copyright 2023

## Disclaimer

The information in this document is subject to change without notice. The manufacturer makes no representations or warranties with respect to the contents hereof and specifically disclaims any implied warranties of merchantability or fitness for any particular purpose. The manufacturer reserves the right to revise this publication and to make changes from time to time in the content hereof without obligation of the manufacturer to notify any person of such revision or changes.

## **Trademark Recognition**

Kensington is a U.S. registered trademark of ACCO Brand Corporation with issued registrations and pending applications in other countries throughout the world.

HDMI, the HDMI Logo, and High-Definition Multimedia Interface are trademarks or registered trademarks of HDMI Licensing LLC in the United States and other countries.

Google, the Google logo, and Google Drive are trademarks or registered trademarks of Google LLC.

OneDrive is a trademark and brand of Microsoft Corporation.

All other product names used in this manual are the properties of their respective owners and are Acknowledged.

### **FCC Statement**

This equipment has been tested and found to comply with the limits for a Class B digital device, pursuant to part 15 of the FCC Rules. These limits are designed to provide reasonable protection against harmful interference in a residential installation.

This equipment generates, uses and can radiate radio frequency energy and, if not installed and used in accordance with the instructions, may cause harmful interference to radio communications. However, there is no guarantee that interference will not occur in a particular installation. If this equipment does cause harmful interference to radio or television reception, which can be determined by turning the equipment off and on, the user is encouraged to try to correct the interference by one or more of the following measures:

- Reorient or relocate the receiving antenna.
- Increase the separation between the equipment and receiver.
- Connect the equipment into an outlet on a circuit different from that to which the receiver is connected.
- Consult the dealer or an experienced radio/TV technician for help.

### FCC Warning

This device complies with Part 15 of the FCC Rules. Operation is subject to the following two conditions:

- (1) this device may not cause harmful interference, and
- (2) this device must accept any interference received, including interference that may cause undesired operation.

#### Notice: Canadian users

This Class B digital apparatus complies with Canadian CAN ICES-3 (B)/NMB-003 (B).

Remarque à l'intention des utilisateurs canadiens

Cet appareil numerique de la classe B est conforme a la norme NMB-003 du Canada.

## **Declaration of Conformity for EU Countries**

- EMC Directive 2014/30/EU (Including amendments)
- Low Voltage Directive 2014/35/EU

### WEEE

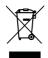

#### Disposal instructions

Do not throw this electronic device into the trash when discarding. To minimize pollution and ensure utmost protection of the global environment, please recycle it.

### **ENERGY STAR**

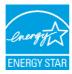

**ENERGY STAR** is a U.S. Environmental Protection Agency voluntary program that helps businesses and individuals save money and protect our climate through superior energy efficiency. Products that earn the ENERGY STAR prevent greenhouse gas emissions by meeting strict energy efficiency criteria or requirements set by the U.S. Environmental Protection Agency. The following logo appears on all ENERGY STAR-certified models:

This product qualifies for ENERGY STAR in the "Standard mode" setting and this is the setting in which power savings will be achieved. Changing the Standard mode picture settings or enabling other features will increase power consumption that could exceed the limits necessary to qualify for ENERGY STAR rating. Refer to EnergyStar.gov for more information on Energy Star program.

### Low Blue Light and Eye Health

#### What is Low Blue Light Technology?

**Low Blue Light Technology** reduces the blue-light component emitted by your product. The harm of blue light to human eyes is mainly manifested in the pathological harm of eyes and the harm of human body rhythm, which lead to myopia, cataract and macular disease.

#### **Calculating Breaks**

It is recommended to take a 10-minute break every hour of continuous screen use.

Note: Remember to blink your eyes often to keep them healthy and avoid dryness.

### Looking at Distant Objects

During the break look at distant objects or close your eyes. This helps to relax your ciliary (focusing) muscle and avoids eye strain.

#### How to Excercise Your Eyes?

- 1. Hold your pointer finger a few inches away from your eye.
- 2. Focus on your finger.
- 3. Slowly move your finger away from your face, holding your focus.
- 4. Look away for a moment, into the distance.
- 5. Focus on your outstretched finger and slowly bring it back toward your eye.

## **Package Contents**

Carefully unpack and verify that you have the items listed below under standard accessories. Some of the items under optional accessories may not be available depending on the model, specification and your region of purchase. Please check with your place of purchase. Some accessories may vary from region to region.

The warranty card is only supplied in some specific regions. Please consult your dealer for detailed information.

### **Standard Accessories**

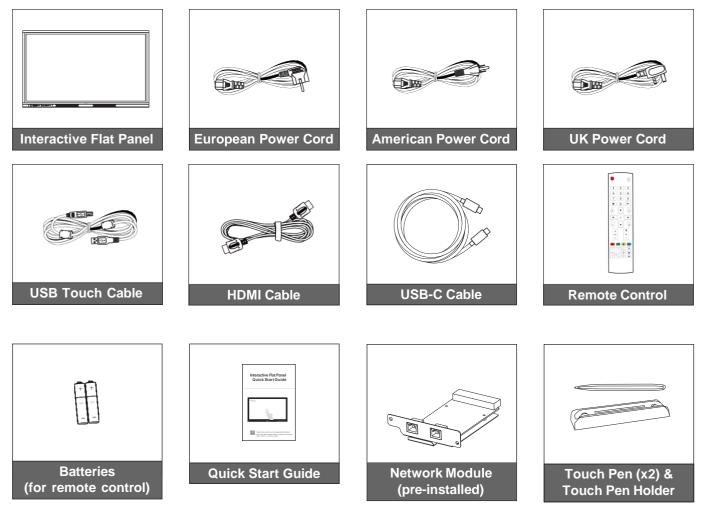

Note:

For access to the setup information, user manual, product updates, and Warranty Information – please scan the QR Code or visit the following URL: https://www.optoma.com/support/download

### **Optional Accessories**

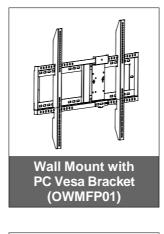

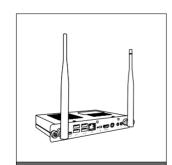

OPS Slot-in PC (options available)

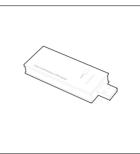

Wi-Fi Dongle (AC1602)

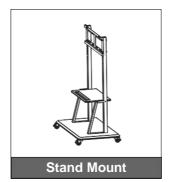

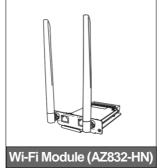

## **Product Overview**

### **Front View**

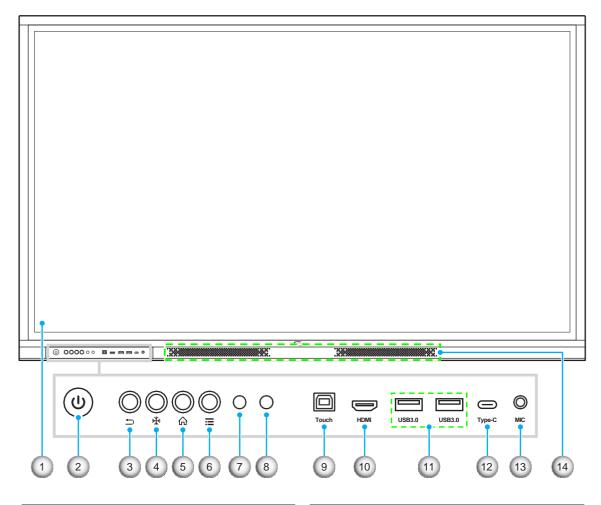

| No. | Item                         |  |  |
|-----|------------------------------|--|--|
| 1.  | Touch screen                 |  |  |
| 2.  | Power key with LED indicator |  |  |
| 3.  | Return key                   |  |  |
| 4.  | Freeze key                   |  |  |
| 5.  | Home key                     |  |  |
| 6.  | OSD menu key                 |  |  |
| 7.  | IR receiver                  |  |  |

| No. | Item                |  |  |
|-----|---------------------|--|--|
| 8.  | Light sensor        |  |  |
| 9.  | Touch USB port      |  |  |
| 10. | HDMI 2.0 Front port |  |  |
| 11. | USB 3.0 ports (x2)  |  |  |
| 12. | USB Type-C port     |  |  |
| 13. | Microphone in port  |  |  |
| 14. | 20W speakers (x2)   |  |  |
|     |                     |  |  |

### **Rear View**

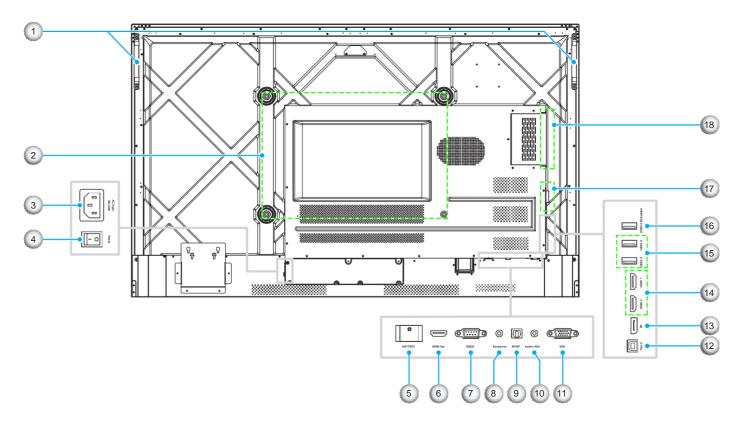

| No. | ltem                          |  |  |
|-----|-------------------------------|--|--|
| 1.  | Handles (x2)                  |  |  |
| 2.  | Mounting holes for wall mount |  |  |
| 3.  | AC Input 100-240V port        |  |  |
| 4.  | Power switch                  |  |  |
| 5.  | Coin cell battery socket      |  |  |
| 6.  | HDMI 2.0 out port             |  |  |
| 7.  | RS232 port                    |  |  |
| 8.  | Earphone jack                 |  |  |
| 9.  | SPDIF port                    |  |  |

| No. | Item                           |
|-----|--------------------------------|
| 10. | Audio in jack (for VGA source) |
| 11. | VGA port                       |
| 12. | Touch USB port                 |
| 13. | DP port                        |
| 14. | HDMI ports (x2)                |
| 15. | USB 2.0 ports (x2)             |
| 16. | USB 2.0 embedded port          |
| 17. | Network module slot            |
| 18. | OPS slot                       |

- Front USB 3.0 ports are full channel USB ports. USB ports can be used irrespective of the chosen input source.
- Two HDMI in ports support CEC.
- USB type-C port supports DisplayPort 1.2 and power delivery (5V/3.25A, 65W).
- HDMI ports and DP port can be connected alongside a touch cable to achieve touch functionality.
- For protective earthing configuration, connect the IFP to the power socket with protective earthing, for example use the power cord with the ground wire.

## **Remote Control**

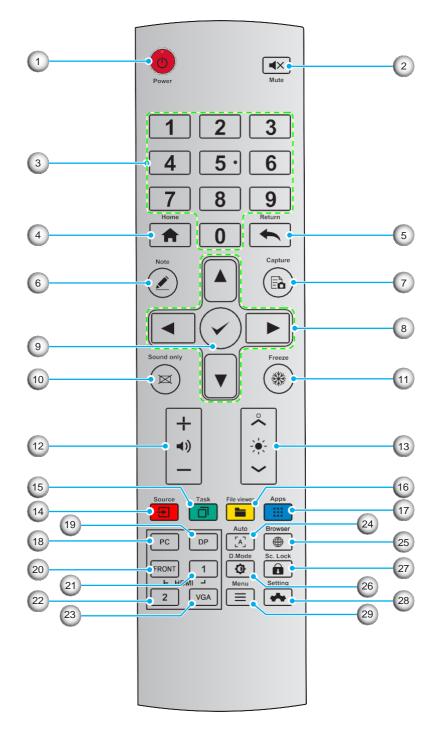

| No. | Кеу        | Description                |  |
|-----|------------|----------------------------|--|
| 1.  | Ċ          | Power On/Off               |  |
| 2.  | <b>▲</b> × | Mute/Unmute                |  |
| 3.  | 0-9        | Number Keypad              |  |
| 4.  | A          | Go to the Home screen      |  |
| 5.  | +          | Return to previous or exit |  |

| No. | Кеу          | Description                                                        |
|-----|--------------|--------------------------------------------------------------------|
| 6.  |              | Enter Whiteboard mode                                              |
| 7.  | Ēò           | Take a screenshot                                                  |
| 8.  |              | Up/down/left/right                                                 |
| 9.  | $\checkmark$ | Confirm/OK                                                         |
| 10. | X            | Enable Sound only mode                                             |
| 11. | *            | Freeze the current screen, press again to exit the Freeze function |
| 12. | <b>◄</b> ))  | Adjust the sound volume                                            |
| 13. | ÷.           | Adjust the brightness (10 to 255)                                  |
| 14. | 8            | Open the source selection page                                     |
| 15. | Ō            | View currently running applications                                |
| 16. |              | Open the File manager                                              |
| 17. |              | View all pre-installed applications                                |
| 18. | PC           | Switch source to the internal PC                                   |
| 19. | DP           | Switch source to DisplayPort                                       |
| 20. | HDMI FRONT   | Switch source to HDMI Front                                        |
| 21. | HDMI 1       | Switch source to HDMI 1                                            |
| 22. | HDMI 2       | Switch source to HDMI 2                                            |
| 23. | VGA          | Switch source to VGA                                               |
| 24. | [A]          | Autocorrection screen display (for VGA signal source only)         |
| 25. |              | Open the Browser application                                       |
| 26. | ¢            | Toggle display backlight mode                                      |
| 27. | Û            | Start/exit the screen lock function                                |
| 28. | =            | Open the OSD menu                                                  |
| 29. | *            | Open the Settings menu                                             |

Note: If the PC module is not installed into the OPS slot, the PC key does not have a function.

## Wall Mounting

Use only an Optoma-approved optional wall mount kit (available separately). Kit will include the following items:

Anchor (x8)

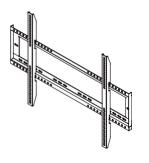

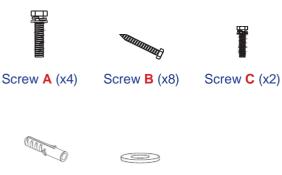

Dual mounting brackets and wall mount

Washer (x8)

е

### **Wall Mount Specifications**

| Model Name | VESA Grid    | Screw Type & Length |
|------------|--------------|---------------------|
| 65-inch    | 600 x 400 mm | M8*25L              |
| 75-inch    | 800 x 400 mm | M8*25L              |
| 86-inch    | 800 x 600 mm | M8*25L              |

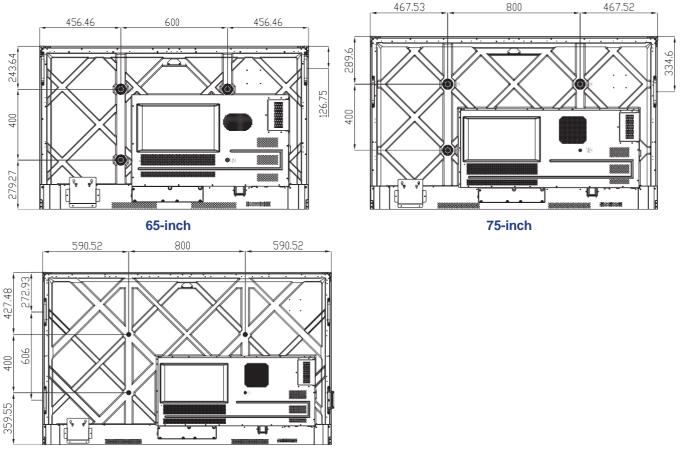

86-inch

## Wall Mounting (continued)

To mount the IFP on the wall, complete the following steps:

1. Install the dual mounting brackets on the rear of the IFP. Then secure the brackets with four screws (A).

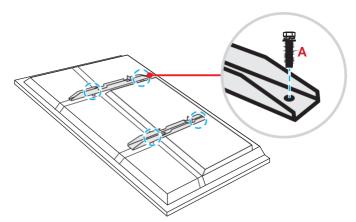

2. Drill eight small holes on the mounting location and insert the anchors into the holes.

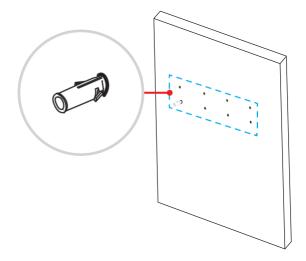

## Wall Mounting (continued)

3. Position the wall mount on the wall, then secure the wall mount with eight screws (**B**) through the washers into the installed anchors on the wall.

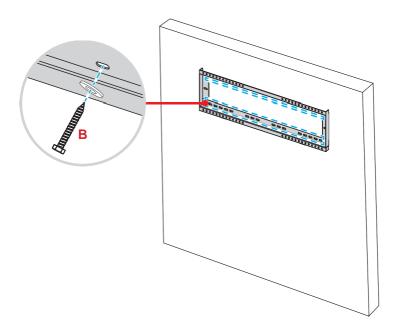

4. Align and hook the dual mounting brackets to the wall mount.

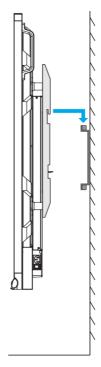

## Wall Mounting (continued)

5. Secure the dual mounting brackets and the wall mount with the two pre-installed partially threaded safety screws. (C).

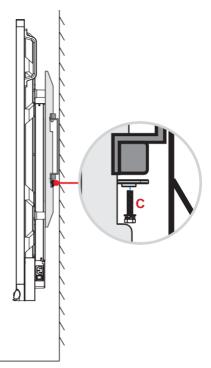

#### Note:

•

- Maximum wall mount kit load capacity:160kg (352lbs).
- The wall mount should be installed into a concrete wall to ensure a secure installation. If a concrete wall is not available, it is recommended that a stand installation be used instead. Please refer to page 18.
- Screws must be tightly secured; however, to avoid damage to the mounting brackets, wall mount, or IFP, do not overtighten the screws.
- The installation should only be performed by qualified technicians. Improper installation may cause the IFP to fall or malfunction.
- Please note that damage resulting from incorrect installation will void the warranty.

## Stand Mounting (Optional)

The stand mount kit includes the following items:

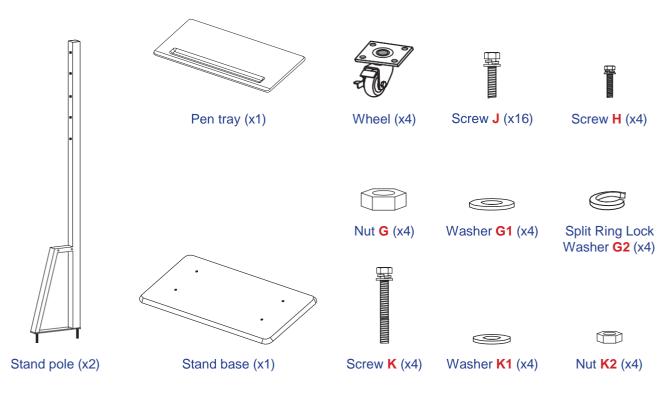

To mount the IFP on the stand, complete the following steps:

1. Install the dual mounting brackets on the rear of the IFP. Then secure the brackets with four screws (A).

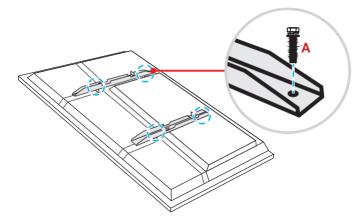

Note: Dual mounting brackets, wall mount, and screws (A) are included in the wall mount kit. Refer to "Wall Mounting" on page 14.

## Stand Mounting (continued)

2. Flip the stand base so that you can see the screw holes for the wheel, then install the wheel onto its slot and secure it with four screws (J).

Repeat the same procedure to install the remaining three wheels.

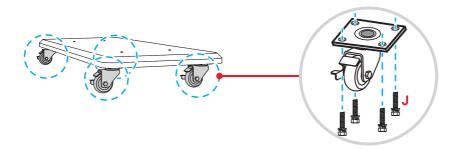

Place the stand base on a stable surface, then install the stand pole onto its slot and secure both standoffs with two nuts (G) through the washers (G2 and G1).
 Repeat the same procedure to install the other stand pole.

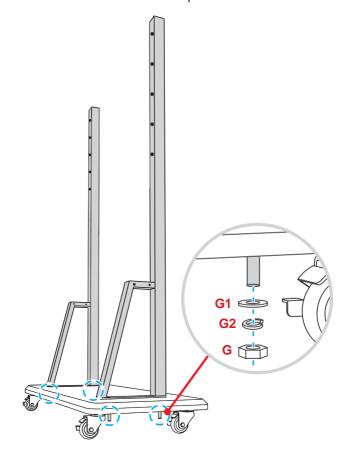

## **Stand Mounting (continued)**

- Align the pen tray with the screw holes on the middle part of the poles, then secure the pen tray with four screws (H).
- Install the wall mount on the upper part of the poles, then insert the screws (K) through the screw holes from the rear side of the poles.

#### **Please note:**

- a) For safest use and to avoid risk of tipping, do not mount at highest point on ST01 stand.
- b) Do NOT stand underneath ST01 stand when adjusting mount height.
- Place the washers (K1) and the nuts (K2) into the screws, then tighten the nuts (K2) to secure the wall mount in place.

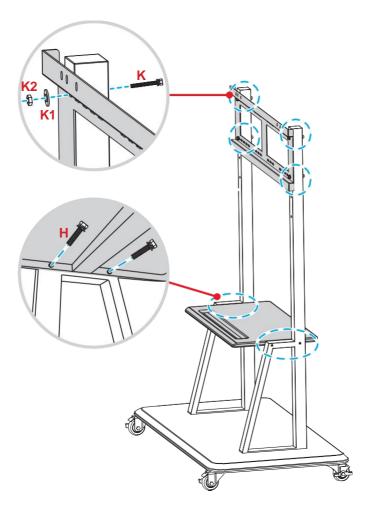

7. Align and hook the dual mounting brackets to the installed wall mount on the stand poles.

**Please note:** Do not operate or place the ST01 stand on a sloped surface as this can cause rolling and/or result in injury or harm to self and others.

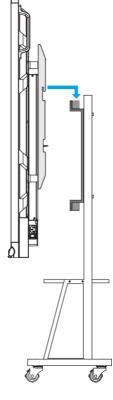

## **Using the Remote Control**

### Installing/Replacing the Remote Control Batteries

Two (2x) AAA size batteries are supplied for the remote control.

**IMPORTANT!** Replace only with the same or equivalent type batteries.

1. Remove the cover of the battery compartment.

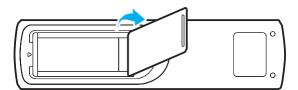

2. Insert the two batteries with correct polarity (+/-) as shown inside the battery compartment.

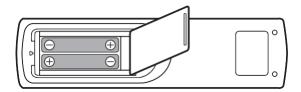

3. Replace the cover.

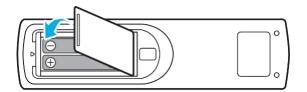

#### CAUTION

Improper use of batteries can result in chemical leakage or explosion. Be sure to follow the instructions below.

- Do not mix batteries of different types. Different types of batteries have different characteristics.
- Do not mix old and new batteries. Mixing old and new batteries can shorten the life of new batteries or cause chemical leakage in old batteries.
- Remove batteries as soon as they are depleted. Chemicals that leak from batteries that come in contact with skin can cause a rash. If you find any chemical leakage, wipe thoroughly with a cloth.
- The batteries supplied with this product may have a shorter life expectancy due to storage conditions.
- If you will not be using the remote control for an extended period of time, remove the batteries.
- When you dispose of the batteries, you must obey the law in the relative area or country.

### **Remote Control Operating Range**

When using the remote control, make sure to point it within  $\pm 30^{\circ}$  to the IR receiver on the IFP. The distance between the remote control and the IR sensor window should not be longer than 8 meters.

- Make sure that there are no obstacles between the remote control and the IR sensor window on the IFP that might obstruct the infra-red beam.
- Make sure the IR transmitter of the remote control is not being obstructed by direct sunlight or fluorescent lamps.
- If the remote control is close to Inverter-Type fluorescent lamps, you may experience intermittent functionality.
- If the remote control and the IFP are within a very short distance, the remote control might not function properly.

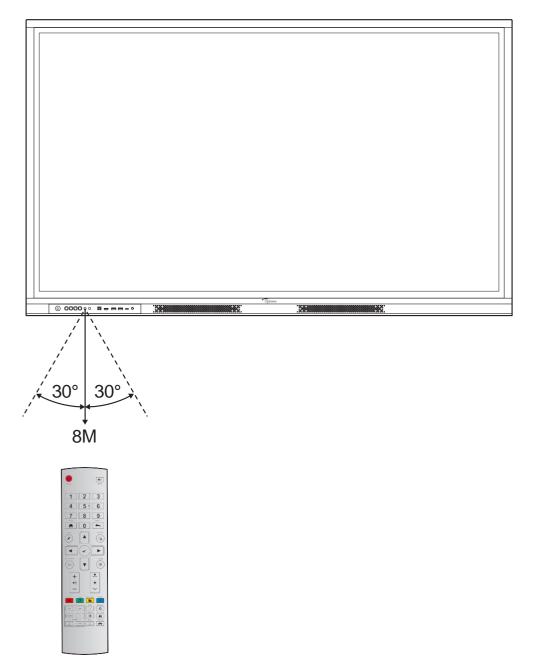

## Connections

### **Connecting to Power**

- 1. Connect one end of the power cord to the AC-in socket on the IFP.
- 2. Connect the other end of the power cord to a power outlet or a power supply.
- 3. Set the **Power** switch to ON (I). The IFP will automatically enter standby mode.

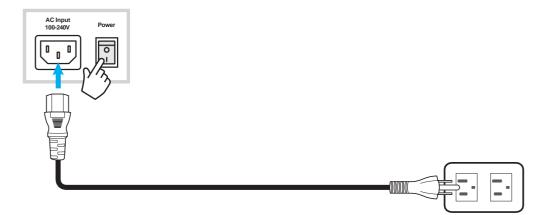

### **Connecting External Devices**

**IMPORTANT!** To use touch functionality when connecting via HDMI, VGA, or DisplayPort, be sure to also connect one end of the USB-touch cable to the USB-B TOUCH port on the IFP and the other end of the cable to the USB-A port on your device.

### **HDMI input connection**

Connect your computer to the IFP using an HDMI cable.

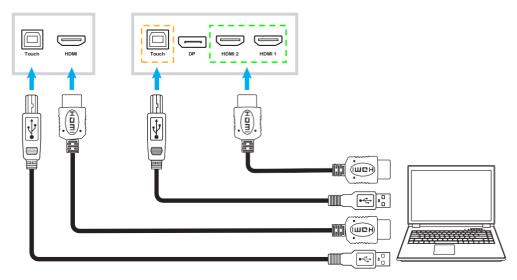

• Connect your video source to the IFP using an HDMI cable.

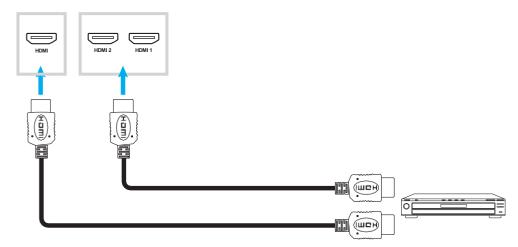

### VGA input connection

Connect your computer to the IFP using a VGA cable.

- For audio input, connect one end of an audio cable to the Audio-VGA jack on the IFP and the other end of the cable to the audio jack on your computer.
- For touch function, connect one end of the USB cable to the USB-B Touch port on the IFP and the other end to the USB port on your computer.

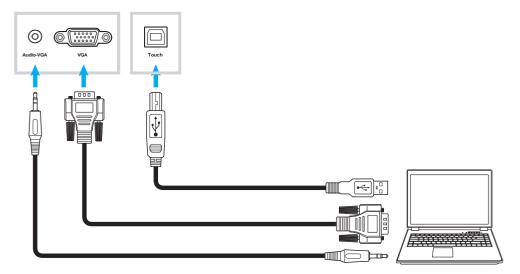

### **USB-C** connection

Connect your computer to the IFP using a USB-C cable.

Note:

•

- If connecting via USB-C cable, video/audio/touch functionality are all transmitted via the USB-C cable.
  - The USB-C port also supports power delivery and will output 65W.

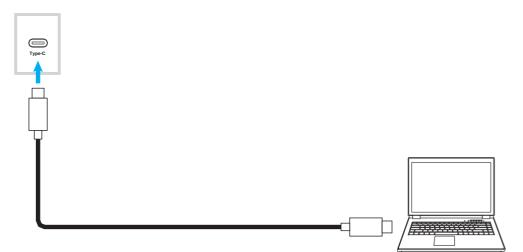

#### Audio output connection

Connect your external speakers to the Audio out jack on the IFP.

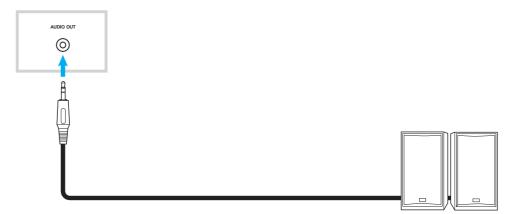

### Earphone connection

Connect your headset to the Earphone jack on the IFP.

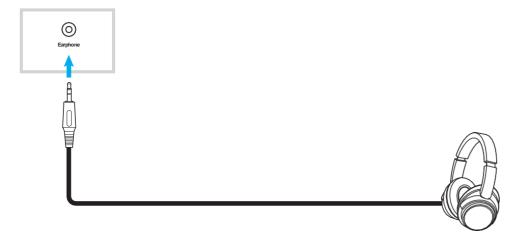

### Microphone connection

Connect your microphone to the Microphone in port on the IFP.

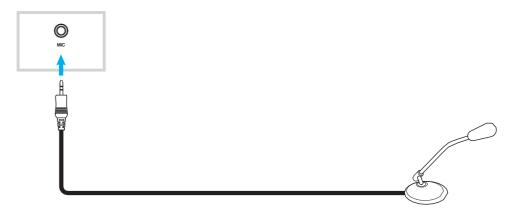

### **SPDIF** connection

Connect your audio equipment to the IFP using a SPDIF cable.

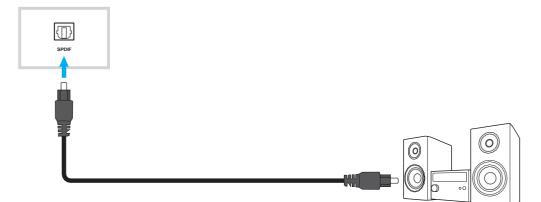

### **HDMI output connection**

Connect your projector to the HDMI out port on the IFP.

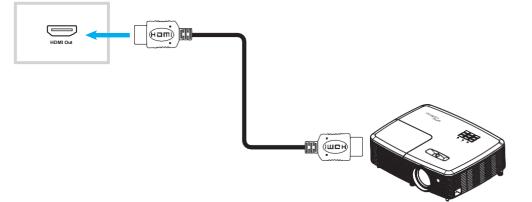

### **DisplayPort connection**

Connect your electronic device with DP port to the IFP using a DisplayPort cable.

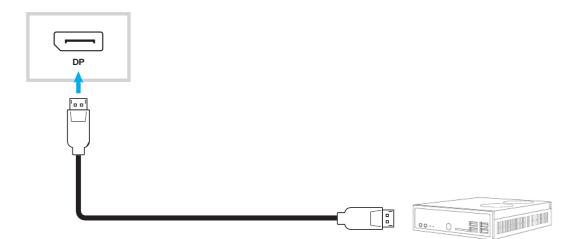

### **USB** connection

Connect your USB peripheral device to the IFP using a USB cable.

#### Note:

•

For the USB flash drive connection, simply plug it into one of the available USB ports.

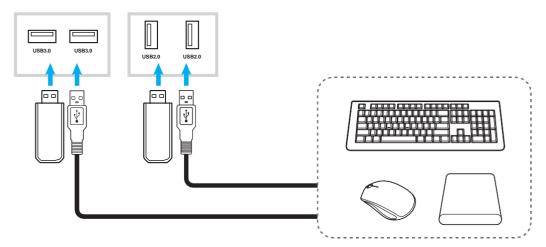

### **RS232 connection**

Connect your computer to the IFP using a RS232 cable.

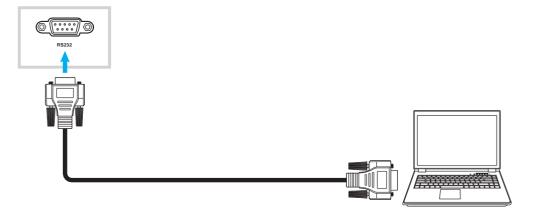

### Wi-Fi connection (optional)

For a Wi-Fi connection, you must first install either a wireless network module or a Wi-Fi dongle. These devices can receive wireless signals in areas where Wi-Fi networks are available.

#### Wireless module installation:

First, remove the non-wireless network module by removing any screws holding the network module in place and then sliding the module out. Next, slide in the wireless network module into the same slot. Secure the wireless network module using the same screws you removed in the previous step.

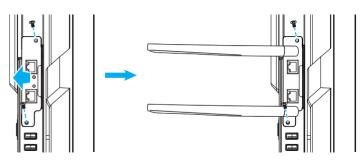

#### Wi-Fi dongle installation:

To install a Wi-Fi dongle, insert the USB Wi-Fi dongle into the USB 2.0 Embedded port.

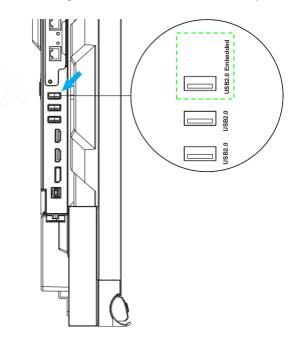

Note: To configure Wi-Fi settings, refer to "Configuring Network Settings" on page 45.

### **Touch pen holder connection**

To install the touch pen holder, follow the steps detailed below:

- 1. Remove the adhesive protective covering to reveal the adhesive backing of the pen holder and push firmly for 30 seconds in the desired location on the display (such as the sides/frame OR to either side of the Optoma logo along the bottom frame, avoiding blocking access to front-facing ports, buttons, sensors, etc.).
- 2. Place the touch pen into the magnetic touch pen holder.

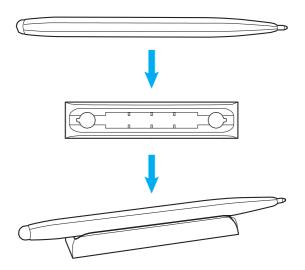

## **Powering On/Off**

### **Powering on**

Note: After the power cord is properly connected, make sure the Power switch is set to ON (1).

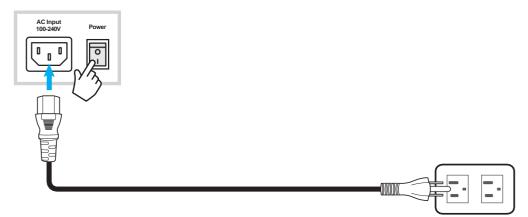

Press the **Power**  $\bigcirc$  button on the control panel or the remote control to turn on the IFP. The LED indicator light turns white, indicating it is ready to use.

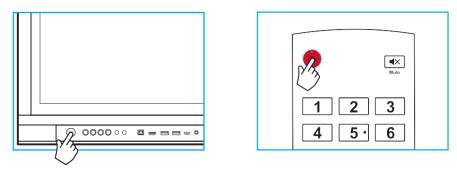

### **Powering off**

Press the **Power**  $\bigcirc$  button for 3 seconds to turn off the IFP. Press **OK** at the prompt to turn it off immediately or wait for 10 seconds until the IFP turns off automatically.

| Power Off                                                       |  |
|-----------------------------------------------------------------|--|
| Please confirm shutdown.The system will shut down in 9 seconds. |  |
| Cancel                                                          |  |

When the LED indicator light turns red, this indicates that the IFP has entered standby mode.

**Note:** The IFP still consumes power when it is in standby mode. It is highly recommended to unplug the power cord from the power outlet if the IFP will not be used for an extended period of time.

## **Setup Wizard**

The Setup Wizard will appear on the screen when you turn on your IFP for the first time.

- This IFP is equipped with a touch-sensitive screen. You can simply tap the touch screen to operate your IFP.
- If Wi-Fi will be used and you have not yet installed the Wireless module or a Wi-Fi dongle, please install BEFORE powering on the IFP. The Setup Wizard will help you to setup your Wi-Fi connection only if you pre-install your module or dongle before powering on and performing your first-time setup. For more information on installing the Wireless module or connecting the Wi-Fi dongle, refer to page 28.
- 1. Select the language for the on-screen display (OSD) menu. Select *Next* to continue.

|                      | 0    | Čeština   |  |
|----------------------|------|-----------|--|
|                      | 0    | Dansk     |  |
|                      | Ο    | Deutsch   |  |
|                      |      | English   |  |
| Choose your language | 0    | Español   |  |
|                      | 0    | Français  |  |
|                      | 0    | Indonesia |  |
|                      | 0    | Italiano  |  |
|                      |      |           |  |
|                      | Next |           |  |

2. If you want to connect your IFP to the Internet wirelessly, select one of the available networks and tap **Connect**. Otherwise, select **Skip**.

#### **IMPORTANT!**

• If you are connecting to a secure network, you will need to enter the password when connecting for the first time only.

|                        |      | 0            |               | ර <u>Refresh</u> |
|------------------------|------|--------------|---------------|------------------|
|                        |      | 😚 Wi-Fi name |               | <u>-</u>         |
|                        |      | 🛜 Wi-Fi name |               | <b></b>          |
|                        |      | 🛜 Wi-Fi name |               | ۵                |
|                        |      | 🛜 Wi-Fi name |               | <b>A</b>         |
| Choose a Wi-Fi network |      | 🛜 Wi-Fi name |               | <b></b>          |
|                        |      | 🛜 Wi-Fi name |               | <b>^</b>         |
|                        |      | 🛜 Wi-Fi name |               | <b></b>          |
|                        |      |              | Add new Wi-Fi |                  |
|                        | Back | Skip         |               |                  |

3. Configure the date and time related settings. Select *Next* to continue.

|                       |      | 09:30 AM<br>March 05, 2021             |          |
|-----------------------|------|----------------------------------------|----------|
| Set the date and time |      | Timezone<br>Use 24-hour format (13.00) | London - |
|                       |      |                                        |          |
|                       | Back | Next                                   |          |

4. Read Optoma's legal policies, including Terms and conditions of use, Privacy policy, Cookie policy, and Open source. Check the *I agree to Terms and conditions, Privacy policy, Cookies policy and Open source* radio key and then select *Next* to complete the setup. The IFP is now ready to use.

|                                                | Our policy                                             |                              |
|------------------------------------------------|--------------------------------------------------------|------------------------------|
|                                                | Terms and conditions of use                            |                              |
| Optoma policy                                  | Privacy policy                                         |                              |
| Please read our legal policy before you start. | Cookie policy                                          |                              |
|                                                | Open source                                            |                              |
|                                                | O I agree to Terms and conditions, Privacy policy, Coc | kies policy and Open source. |

# **BASIC OPERATIONS**

## **Home Screen Overview**

Home screen is displayed every time you start the IFP.

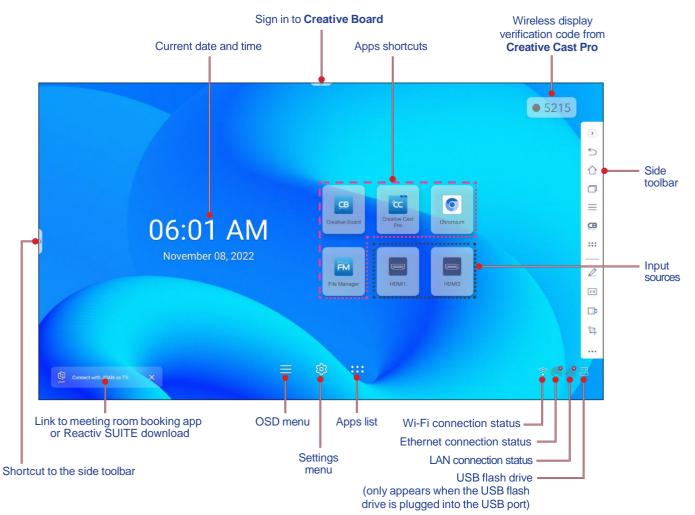

To navigate the Home screen, do any of the following:

- Select an option: simply tap on the desired item.
- · Adjust the setting: drag the slider to the left or to the right.
- Open the side toolbar: tap > or < on the left or right side of the screen.

- Unless otherwise specified, this section describes IFP operations using touch gestures.
- You can also use the control panel or remote control to operate the IFP.

# **BASIC OPERATIONS**

## **OSD Menu**

To open the OSD menu, do any of the following:

• On any screen, drag the bottom of the screen upwards.

| Sovermb<br>Sovermb<br>Sovermb<br>Sovermb<br>Sovermb<br>Sovermb<br>Sovermb<br>Sovermb<br>Sovermb<br>Sovermb<br>Sovermb<br>Sovermb | Android HDMI1 HDMI2 FRONT<br>WA TypeC DP<br>PIP mode Corrector<br>Corrector<br>Correc |
|----------------------------------------------------------------------------------------------------|----------------------------------------------------------------------------------------------------|
|                                                                                                    |                                                                                                    |

- Press the *Menu* or *Source* key on the remote control.
- Tap  $\equiv$  on the control panel or the Home screen.

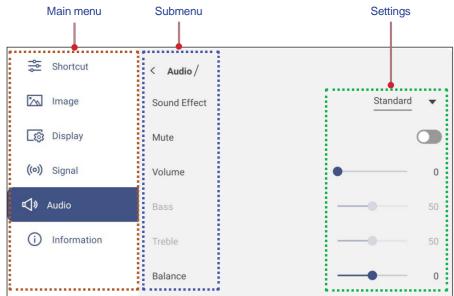

- To configure the OSD menu settings, simply touch the menu item on the screen and use the screen controls to adjust its value or set the setting. The selected menu item is highlighted with an orange rectangle.
- To move to the previous item in the menu, tap <, press **Return** on the remote control, or press ⊃ on the control panel.

# **BASIC OPERATIONS**

• To close the OSD menu, touch anywhere on the screen outside the menu, press **Menu** again on the remote control, or press **D** again on the control panel.

### **Shortcut Menu**

Shortcut 差 menu is the first OSD menu. Complete the following steps:

| 😤 Shortcut          | $\bigcirc$   |        |               |         |
|---------------------|--------------|--------|---------------|---------|
| 📉 Image             |              |        |               |         |
| [ණු Display         | Android      | HDMI1  | HDMI2         | FRONT   |
| <b>((0))</b> Signal |              |        |               |         |
| <b>⊄]</b> » Audio   | VGA          | Туре-С | DP            |         |
| (i) Information     | PIP mo       | de 🗇   | Screen record |         |
|                     | ·Ŏ: •        |        | <u>ب</u>      | •       |
|                     | <b>√</b> » ● |        | Flicke        | er Free |

• Select the input source. Those input sources that are available are marked with the DOT • symbol.

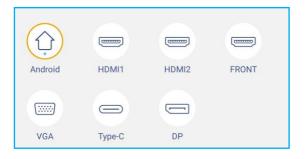

- For more information on making connections to external devices, refer to the "Connections" section.
- The OPS option is only available if the PC module is properly installed into the OPS slot of the IFP.
- Tap *PIP mode* to display two sources on the screen simultaneously.
   Note:
  - Before selecting the PIP mode, make sure the other source is already connected to the IFP.
  - The PIP mode can only be used with Android source.

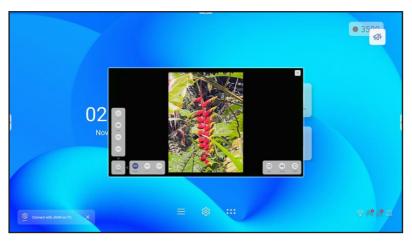

#### PIP mode (continued)

Tap any of the following:

- Sources to select the second source that you want to display on the screen.
- Size to select the second source window size. The available options: Large, Medium, or Small.
- Sound to adjust the second source sound.
- Enter to close the PIP mode and switch to the second source.
- $\times$  to close the PIP mode and display the primary source only.
- Tap **Screen record** to record video from the IFP's screen and connected camera screen (if enabled) and hold live stream on multiple platforms.

Note:

- You can drag the recording utility to your preferred location on the screen.
- The screen recording utility can only be used with Android source.

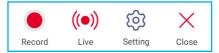

Tap any of the following:

- *Record* to start recording the screen. The recording starts 3 seconds after you tap . While recording, tap to pause recording or to stop recording. Then tap *Save* to save the recording.
- *Live* to start live streaming. First you need to configure the streaming settings: enter the title to the Stream Name field, select the streaming platform among YouTube, Facebook, and Twitch, enter the streaming server URL and streaming key to the Server URL and Stream Key fields respectively. Then enable or disable recording the live stream. Tap *Confirm* to start the live stream.

| Live stream setup              |                                         |
|--------------------------------|-----------------------------------------|
| Stream Name                    |                                         |
| Live stream 2022               |                                         |
| Platform                       | YouTube 🔻                               |
| Server URL                     |                                         |
| rtmp://a.rtmp.youtube.com/live | 2/                                      |
| Stream Key                     |                                         |
| ************                   | *************************************** |
| Record the live stream         |                                         |
| Cancel                         | Confirm                                 |

- **Setting** to configure recording settings: enable or disable connected camera recording, select the preferred video resolution, and select the path where you want the recordings to be saved. Then tap **Confirm** to save the settings.

**Note:** By default, all recordings are saved to the Storage/Screen Record folder.

| Camera recording                  |            |   |
|-----------------------------------|------------|---|
| Video Resolution                  | 1920x1080p | • |
| Save Path                         |            |   |
| /storage/emulated/0/Screen Record |            |   |

- Close to close the recording tool.
- Drag the backlight slider bar to the right or to the left to adjust the backlight level.

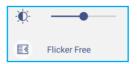

Note: For a comfortable viewing experience, you can enable Flicker Free function.

• Drag the low blue light slider bar to the right or to the left to adjust the low blue light level.

**IMPORTANT!** Studies have shown that just as ultra-violet rays can cause eye damage, the shortwave-length blue light rays from displays can cause eyestrain, retina damage, and affect vision over time. Optoma Low Blue Light is an eye protection feature that can reduce the blue light.

| -Ď- |
|-----|
|-----|

**IMPORTANT!** To protect your eyes against prolonged display use, we highly recommend you do the following:

- Let your eyes rest for 10 minutes after 2 hours of continuous use.
- Roll your eyes upward towards your eyebrows, and then roll your eyes in a large circle every few hours.
- For every 20 minutes of display viewing, look into the distance for 20 seconds.
- When your eyes get sore, close your eyes for a minute.
- Drag the volume slider bar to the right or to the left to adjust the volume level.

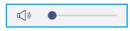

### **Configuring Image Settings**

In the OSD menu, tap 📉 to open the Image menu, then complete the following steps:

| 🚔 Shortcut      | < Image /         |                       |  |
|-----------------|-------------------|-----------------------|--|
| 📉 Image         | Display Mode      | Presentation <b>•</b> |  |
| Display         | Brightness        |                       |  |
| ((o)) Signal    | Contrast          |                       |  |
| 📢 🛛 Audio       | Color             |                       |  |
| (i) Information | Color Temperature | Standard 🔻            |  |
|                 | Reset             | >                     |  |

- Tap *Display Mode* and select one of the available options: Presentation, Bright, Cinema, HDR, or User.
   Note:
  - Image settings can only be adjusted in HDMI, VGA, OPS, DP and Type-C input. It can't be adjusted and will be grayed-out in Android source.
  - If the Display Mode setting is set to **User**, you can customize image settings by adjusting the brightness, contrast, and color settings based on your preferences.
- Drag the *Brightness* slider bar to the right or to the left to adjust the screen brightness level.
- Drag the **Contrast** slider bar to the right or to the left to adjust the screen contrast level.
- Drag the **Color** slider bar to the right or to the left to adjust the screen color level from black and white to fully saturated color.

**Note:** Brightness level, contrast level, and color level can be adjusted only if the Display Mode is set to **User**. In other display modes these parameters are preset and cannot be adjusted.

- Tap Color Temperature and select one of the available options: Standard, Warm, or Cold.
- Tap *Reset* to reset all image settings to their defaults.

| Are you | going to reset image | e settings to defa | ult? |  |
|---------|----------------------|--------------------|------|--|
|         | Cancel               | Reset              |      |  |
|         |                      |                    |      |  |

### **Configuring Display Settings**

In the OSD menu, tap 🔯 to open the Display menu, then complete the following steps:

| Shortcut            | < Display /      |   |      |     |
|---------------------|------------------|---|------|-----|
| 📉 Image             | Aspect Ratio     |   | 16:9 | •   |
| [ුණු Display        | Pixel Shift(min) |   | Off  | •   |
| <b>((0))</b> Signal | Backlight        |   | •    | 100 |
| 📢 » Audio           | Low Blue Light   | • |      | 0   |
| (i) Information     | Dynamic Black    |   | Off  | •   |
|                     |                  |   |      |     |

- Tap Aspect Ratio and select one of the available options: 16:9, 4:3, or PTP (Pixel To Pixel).
   Note: For 4K input, the aspect ratio will be locked to PTP. For non-4K input, PTP will be grayed out and user can select only 4:3 or 16:9 as aspect ratio.
- Tap *Pixel Shift (min)* and select one of the available options: Off, 2, 3, 5, 30, or 60.
   Note:
  - Pixel shift feature helps to prevent image retention.
  - Pixel shift is supported with all input sources except for Android.
- Drag the *Backlight* slider bar to adjust the backlight level.
   Note: Backlight can be adjusted also in the Shortcut menu. Refer to page 36.
- Drag the Low Blue Light slider bar to adjust the blue light level.
   Note: Low Blue Light can be adjusted also in the Shortcut menu. Refer to page 36.
- Tap *Dynamic Black* and select one of the available options: Off, Based on Content (not supported in Android), or Based on Ambient light.

**Note:** Dynamic black feature gives more depth to your image so that bright scenes appear crisp and clear, while dark scenes remain detailed with deep blacks and exceptional light and shade detail.

### Configuring Signal Settings (for VGA input only)

In the OSD menu, tap ((o)) to open the Signal menu, then complete the following steps:

| Shortcut            | < Signal /  |    |    |
|---------------------|-------------|----|----|
| 📉 Image             | Automatic   |    | >  |
| ि Display           | Frequency   | -• | 17 |
| <b>((0))</b> Signal | Phase       |    | 30 |
| <b>⊄∫</b> » Audio   | H. Position | •  | 97 |
| (i) Information     | V. Position |    | 38 |
|                     |             |    |    |

- Tap *Automatic* to automatically adjust the image to its optimized frequency, phase, and position.
   Note: You can also adjust the image by pressing the [A] key on the remote control.
- Drag the *Frequency* slider bar to adjust the vertical noise of the image.
- Drag the *Phase* slider bar to adjust the horizontal noise of the image.
- Drag the *H. Position* slider bar to adjust the image horizontal position manually.
- Drag the *V. Position* slider bar to adjust the image vertical position manually.

### **Configuring Audio Settings**

In the OSD menu, tap  $\triangleleft$  to open the Audio menu, then complete the following steps:

| Shortcut            | < Audio /    |            |
|---------------------|--------------|------------|
| 📉 Image             | Sound Effect | Standard 🔻 |
| [ිනු Display        | Mute         |            |
| <b>((0))</b> Signal | Volume       | • 0        |
| <b>⊄)</b> ≫ Audio   | Bass         |            |
| (i) Information     | Treble       | 50         |
|                     | Balance      | 0          |

- Tap Sound Effect and select one of the available options: Standard, Meeting, Class, Movie, or User.
   Note: If the sound effect setting is set to User, you can customize audio settings by adjusting the bass and treble level according to your preference.
- Tap *Mute* to mute or unmute audio.
   Note: You can also mute or unmute audio by pressing the
- Drag the Volume slider bar to adjust the volume level.
- Drag the Bass slider bar to adjust the bass level that is suitable for your room.
   Note: Bass level and treble level can be adjusted only if the Sound Effect is set to User. In other sound effect modes this parameter is preset and cannot be adjusted.
- Drag the *Treble* slider bar to adjust the treble level that is suitable for your room.
- Drag the **Balance** slider bar to adjust the sound balance level that is suitable for your room.

### **Viewing Device Information**

In the OSD menu, tap (i) to open the Information menu, then complete the following steps:

| Shortcut      | < Information / |   |
|---------------|-----------------|---|
| 📉 Image       | Display         | > |
| [ණු Display   | About           | > |
| ((o)) Signal  |                 |   |
| 📢 🛛 Audio     |                 |   |
| i Information |                 |   |
|               | -               |   |

- Tap **Display** to view display mode, current input source, resolution, color depth, and color format.
- Tap *About* to view regulatory model name, serial number, firmware version, and Android version.

### **Android Settings Menu**

To open the Settings menu, tap (c) on the Home screen or press the **Setting** key on the remote control. **Note:** Settings can be modified only in Android mode.

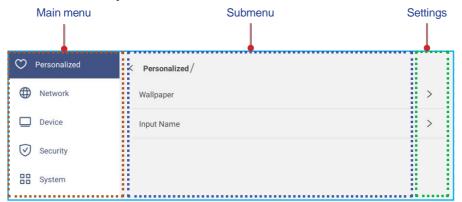

#### Note:

- To configure Android settings, simply touch the menu item on the screen and use the screen controls to adjust its value or set the setting. The selected menu item is highlighted with an **orange** rectangle.
- To move to the previous item in the menu, tap *ζ*, press **Return** on the remote control, or press ⊃ on the control panel.
- To close the Settings menu, touch anywhere on the screen outside the Settings menu or press **Setting** again on the remote control.

#### Personalizing the System

In the Settings menu, tap 💟 to open the Personalized menu, then complete the following steps:

| O Personalized | < Personalized/ |   |
|----------------|-----------------|---|
| Network        | Wallpaper       | > |
| Device         | Input Name      | > |
|                |                 |   |

• Tap *Wallpaper* and select a pre-loaded image as a wallpaper or an image from your gallery.

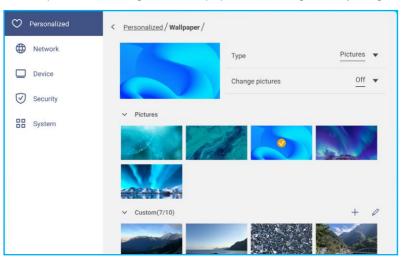

If you select a pre-loaded wallpaper from the Pictures folder, the setting will take effect immediately.

If you prefer to use a customized wallpaper, follow these steps:

- a) In the Custom folder tap +.
- b) Select your preferred image from the local or external storage and tap *Import*. You can import up to 10 images.
- c) In the Custom folder tap on the image you wish to use as a wallpaper. The setting takes effect immediately. Note: To delete images in the Custom folder, tap Q. Then select the image and tap **Delete**.

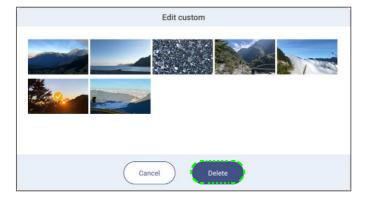

- Type: Select the image type.

- Change pictures: Select the slideshow interval from 5mins to 1 day. By default the slideshow is off.

- **Note:** You can also set a wallpaper directly from the **File Manager** gallery. For more information on the **File Manager**, refer to page 87.
- Tap *Input Name* to rename the input. Tap on the input name you wish to change, then type a new name and confirm name modification by tapping **OK** at the prompt.

| Rename Android<br>Android Android |        |    |  |
|-----------------------------------|--------|----|--|
|                                   | Cancel | ОК |  |

### **Configuring Network Settings**

**Note:** Before configuring network settings, make sure to connect the Wi-Fi dongle (optional), network module, and/or Wi-Fi module (optional) to the IFP.

In the Settings menu, tap (1) to open the Network menu, then complete the following steps:

| O Personalized | < Network /               |   |
|----------------|---------------------------|---|
| Hetwork        | Ethernet<br>Not connected | > |
| Device         | Wi-Fi<br>XXXX             | > |
| Security       | Bluetooth<br>On           | > |
|                | VPN<br>None               | > |

• Tap *Ethernet* to configure LAN settings and view the current connection status. In the IP settings section select the network type between static and DHCP. If you set the network type as *Static* then tap *⊘* and enter the connection settings, such as IP address, gateway, network prefix length, and more.

**IMPORTANT!** To connect to a wired network, the network module or the wireless network module with ethernet must be installed on the IFP.

| Personalized | < <u>Network</u> / Ethernet /    |          |
|--------------|----------------------------------|----------|
| Hetwork      | Status<br>Not connected          |          |
| Device       | Mac address<br>B4:AD:A3:1E:0C:83 |          |
| Security     | IP settings                      | Static 🔻 |
| System       | IP Address                       | P        |
|              | Gateway                          |          |
|              | Network Prefix Length            |          |
|              | DNS 1                            |          |

Tap *Wi-Fi* to connect the IFP to the Wi-Fi network and view current connection status. Make sure the Wi-Fi function is enabled. In the Available network list, tap on your preferred Wi-Fi network, for example XXXX. Provide an access password if needed.

**IMPORTANT!** To connect to a Wi-Fi network, make sure the Wi-Fi dongle (optional) or Wi-Fi module (optional) is properly connected to the IFP. For more information, refer to page 28.

| O Personalized | < <u>Network</u> / Wi-Fi / |      |
|----------------|----------------------------|------|
| H Network      | Wi-Fi                      |      |
| Device         | XXXX<br>Connected          | A () |
| System         | Available network          | c +  |
|                | <b>?</b>                   | A () |

- Enable *Portable hotspot* feature to share the Wi-Fi network to other wireless devices. Modify the network name and set an access password if necessary.

| O Personalized | < <u>Network / Wi-Fi</u> / Portable hotspot / |        |
|----------------|-----------------------------------------------|--------|
| Network        | Portable hotspot                              |        |
| Device         | Network name<br>WPS-5216                      | >      |
| Security       | Security                                      | None 🔻 |

- **Note:** For a secure connection, set the Wi-Fi encryption (Security field) as **WPA2-PSK**. Then enter the access password and tap **OK**.
- Tap *Bluetooth* to enable Bluetooth and connect to other nearby Bluetooth devices. This interactive display supports Bluetooth version 5.2 and can connect for example to a Bluetooth keyboard, mouse, and speaker. Tap the following:
  - Device Name to enter a new device name. To confirm the modification, tap OK at the prompt.
  - In the list of Available device, select the device you want to connect to.

| C Personalized | < <u>Network</u> / Bluetooth / |   |
|----------------|--------------------------------|---|
| H Network      | Bluetooth                      |   |
| Device         | Device name                    | > |
| Security       | M22-5177                       |   |
| System         | Available device               | 0 |
|                | III III 100 A0 2020            |   |
|                | xxxx                           |   |

Make sure the pairing codes match on both devices and if they match, tap *Pair* to confirm.

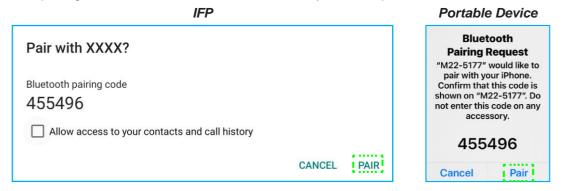

**Note:** If the Bluetooth device is not visible in the list of available devices, make sure the device is nearby the IFP and Bluetooth is enabled. Then tap  $\bigcirc$  to refresh the list.

### **Configuring Device Settings**

In the Settings menu, tap  $\Box$  to open the Device menu, then complete the following steps:

| Personalized | O Device/      |   |
|--------------|----------------|---|
| Network      | Device ID      | > |
| Device       | SAMBA service  | > |
| Security     | Storage        | > |
| System       | Apps           | > |
|              | OMS            | > |
|              | Other Settings | > |

• Tap Device ID to assign a new ID to the IFP. To confirm, tap OK.

| Device ID |        |    |  |
|-----------|--------|----|--|
|           | Cancel | ОК |  |

- Tap **SAMBA service** to enable or disable file and print service from the IFP to other devices. Configure the following settings:
  - Samba: Enable or disable the Samba service.
  - Username: Enter username for accessing the Samba server.
  - User Password for Protection: Enable or disable password input when accessing the Samba server. If enabled, create up to 11 digit long password.

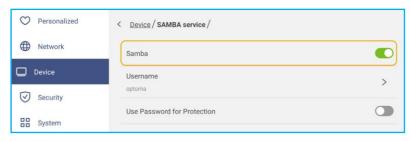

• Tap Storage to view storage usage.

| O Personalized | < Device / Storage / |        |
|----------------|----------------------|--------|
| Network        |                      | 30.2%  |
| Device         | 9.6 GB of 32 GB used |        |
| Security       | System               | 9.3 GB |
| System         | Apps                 | 248 MB |
|                | ∃ Files              | 0 B    |
|                | 🕅 Images             | 623 kB |
|                | ▶ Videos             | 0 B    |
|                | J Audio              | 315 kB |
|                | ? Others             | 255 MB |

• Tap Apps to view apps information, clear apps data and cache, and force stop apps.

| Personalized | < <u>Device</u> / Apps / |   |
|--------------|--------------------------|---|
| Network      | 📲 OfficeSuite            | > |
| Device       | Screen Lock              | > |
| Security     | O Visualizer             | > |
| System       | Creative Board           | > |

Select an app in the list to force stop it (tap *Force stop*), view its storage and clear its data (tap *Clear data*) and cache (tap *Clear cache*), view app version and set permissions.

| Personalized | < Device / Apps / Optoma Marketplace / | Personalized | < Device / Apps / Optoma Marketplace / Storage / |
|--------------|----------------------------------------|--------------|--------------------------------------------------|
| Network      | Force stop                             | Network      | <u>Clear data</u>                                |
| Device       | Storage                                | Device       | <u>Clear cache</u>                               |
| Security     | 17 MB                                  | Security     | Total                                            |
| System       | App version<br>6.36.11153              | System       | 17 MB                                            |

- Tap **OMS** to set up remote management settings. For more information, refer to page 106.
- Tap Other Settings to configure side toolbar, floating annotation toolbar, touch sound, and email settings.

| C Personalized | < Device / Other Settings / |               |
|----------------|-----------------------------|---------------|
| Hetwork        | Side tool bar settings      | All channel 🔻 |
| Device         | Floating point              |               |
| Security       | Touch sound                 |               |
| System         | Email                       | >             |

Tap any of the following:

- *Side toolbar settings* to select when the toolbar is visible: All channel, Only Android, All channels except OPS, or Disable the side toolbar.
- Floating Point to enable or disable floating annotation toolbar. For more information, refer to page 77.
- Touch Sound to enable or disable audio feedback when you tap items on the screen.
- *Email* to configure email settings. Enter the IP, ID, password, SMTP address, and other required information. Save the settings. Then tap *Confirm* to send a test email.

### **Configuring Security Settings**

In the Settings menu, tap  $\bigodot$  to open the Security menu, then complete the following steps:

| Personalized | < Security/          |   |
|--------------|----------------------|---|
| Network      | Screen Lock Password | > |
| Device       | Advanced Setting     | > |
| Security     |                      |   |

 Tap Screen Lock Password to set screen lock password. Enter a 4-digit password twice at the prompt and then tap OK to confirm.

| digits length per   | mitted |  |
|---------------------|--------|--|
| onfirm new password |        |  |
| onfirm new passwor  | -d     |  |
|                     | ď      |  |

**Note:** To remove the screen lock password, tap **Clear Screen Lock Password** (visible only if the password is set) and enter the current password. Then tap **OK** to confirm.

| Clear password                       |        |    |  |
|--------------------------------------|--------|----|--|
| Current password<br>Current password |        |    |  |
|                                      | Cancel | ОК |  |

- Tap *Advanced Setting* to set or modify the Advanced Setting password and enable or disable installing third party applications. Do the following:
  - **Note:** The DEBUG MENU advanced settings can be also accessed with the Advanced Setting password set in this menu.
  - a) Enter the Advanced Setting password at the prompt to access the advanced settings and then tap **OK** to confirm.

Note: The default password is 1 + 2 + 3 + 4.

| Cancel | ок     |        |
|--------|--------|--------|
|        | Cancel | Cancel |

b) Select any of the following items:

| Personalized | Security / Advanced Setting / |   |
|--------------|-------------------------------|---|
| Network      | Change Password               | > |
| Device       | CA                            | > |
| Security     | Permissions                   |   |
| System       | Unknown source                |   |
|              | Install app from marketplace  |   |
|              | Uninstall App                 |   |
|              | OSD/Launcher setting lock     |   |

- Change password: Enter the current password and twice the new password. Then tap OK to confirm.

| Current password   |           |  |  |
|--------------------|-----------|--|--|
| Current passwor    | d         |  |  |
| New password       |           |  |  |
| 4 digits length    | permitted |  |  |
| Confirm new passwo | rd        |  |  |
| Confirm new pas    | sword     |  |  |

- *Reset password to default*: Enter the current password and tap *Reset* to confirm. The password is reset to 1 + 2 + 3 + 4.

| urrent password  |  |  |
|------------------|--|--|
| Current password |  |  |

- Tap CA to view and modify trusted CA certificates, user stored credentials, and more.
  - Tap Trusted Certificates to view and modify trusted CA certificates.
  - Tap User credentials to view and modify user stored credentials.
  - Tap *Install from storage* to install credentials from the storage.
  - Tap Clear all credentials to remove all user credentials.

Tap Clear at the prompt to confirm.

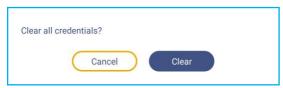

- Under Permissions, tap **Unknown source** and enable or disable installing third party software from an unknown source.
- Under Permissions, tap *Install app from marketplace* and enable or disable installing third party software from *Optoma Marketplace*.

- Under Permissions, tap OSD/Launcher setting lock and enable or disable modifying OSD menu settings.
- Under Clone, tap Import Launcher setting to import launcher settings from the storage.
- Under Clone, tap *Export Launcher setting* to export launcher settings to the storage.

#### Enabling or Disabling USB Wi-Fi/USB Disk

a) Press **Source + 5 + 9 + 8 + 0** keys on the remote control.

The Dealer Menu opens.

| Dealer Menu       |      |
|-------------------|------|
| Active Standby    | Hide |
| Advanced Settings |      |
|                   |      |
|                   |      |
|                   |      |
|                   |      |
| ,                 | ,    |
|                   |      |
|                   |      |
|                   |      |
|                   |      |
|                   |      |
|                   |      |
|                   |      |
|                   | -    |

b) Tap *Advanced Settings*, then enter the Advanced Setting password at the prompt and tap *OK*. Note: The default password for Advanced Settings is 1 + 2 + 3 + 4.

| Dealer Menu                                                                                                    |      |
|----------------------------------------------------------------------------------------------------|------|
| Active Standby                                                                                                    | Hide |
| Advanced Sattings<br>Input usb password<br>1 2 3 4 5 6 7 8 9 0<br>1 2 3 4 5 6 7 8 9 0<br>1 2 3 4 5 6 7 8 9 0<br>1 2 3 4 5 6 7 8 9 0<br>2 x c v b n m , | ۲    |

c) Tap USB Disk Enable to enable or disable USB Wi-Fi/USB disk. The modifications will take effect immediately.

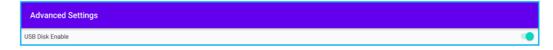

Note: The modifications will take effect immediately.

d) Tap 💿 to close the Dealer Menu.

### **Configuring System Settings**

In the Settings menu, tap 🗄 to open the System menu, then complete the following steps:

| Personalized | < System /           |           |
|--------------|----------------------|-----------|
| Network      | Date & Time          | >         |
| Device       | Language             | English 🔻 |
| Security     | Keyboard             | >         |
| System       | Startup and Shutdown | >         |
|              | Power                | >         |
|              | HDMI CEC             | >         |
|              | Power Mode Standby   | Eco. 🔻    |
|              | Update               | >         |
|              | Legal                | >         |

• Tap Date and Time to configure date and time related settings. Tap any of the following:

| Personalized | < System / Date & Time /   |          |
|--------------|----------------------------|----------|
| Hetwork      | Date<br>January 19, 2022   |          |
| Device       | <b>Time</b><br>09:46 AM    |          |
| Security     | Time Zone                  | London 🔻 |
|              | Use 24-hour format (13:00) |          |

- *Time Zone* to select/change the time zone for your area.
- Use 24-hour format (13:00) to enable or disable displaying time in 24-hour format.
- Tap Language to select one of the available language options: English, French, Spanish, Traditional Chinese, Simplified Chinese, Portuguese, German, Dutch, Polish, Russian, Czech, Danish, Swedish, Italian, Turkish, Arabic, Romanian, Hungarian, Finnish, or Norwegian.
- Tap Keyboard to view and manage keyboards.
- Tap *Startup and Shutdown* to configure settings related to starting and shutting down the IFP. Tap any of the following:

| Personalized | < System / Startup and Shutdown /    |                     |
|--------------|--------------------------------------|---------------------|
| Network      | Startup Input Source                 | Last shutdown input |
| Device       | Standby after startup (black screen) |                     |
| Security     | Timers                               | +                   |
| System       | Close power off reminder             |                     |

- **Startup Input Source** item to select one of the available startup input options: Last shutdown input, Android, HDMI1, HDMI2, Front, DP, VGA, or Type-C.
- Standby after startup (black screen) to enable or disable standby after startup.
- **Close power off reminder** to enable or disable closing power off reminder when the IFP is scheduled to shut down.
- *Timers*  $\Rightarrow$  + to set a startup and shutdown timer. To create a schedule, do the following:

- a) To enable startup timer and/or shutdown timer, select the radio key next to **Startup timer** and **Shutdown** *timer*.
- b) Set the time and select the day(s) when you want the IFP to follow this startup or shutdown schedule.
- c) Tap *Add* to save the timer.

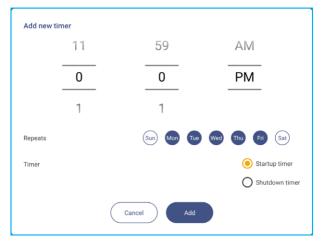

d) Enable (or disable) the new schedule in Timers menu.

| Personalized | < <u>System</u> / Startup and Shutdown / |                     |
|--------------|------------------------------------------|---------------------|
| Network      | Startup Input Source                     | Last shutdown input |
| Device       | Standby after startup (black screen)     |                     |
| Security     | Timers                                   | +                   |
| System       | Close power off reminder                 |                     |
|              | U 04:02 PM<br>Weekday                    | 0                   |

#### Note:

- Tap (i) to modify or remove the schedule.
- You can set up to 3 schedules.
- Tap *Power* to configure power settings. Tap any of the following:

| Personalized | < <u>System</u> / Power / |       |
|--------------|---------------------------|-------|
| Hetwork      | Signal Power On           |       |
| Device       | Direct Power On           |       |
| Security     | Auto Power Off            | Off 💌 |
| System       | Wake on LAN               |       |

- Signal Power On to enable or disable starting up the IFP when an input signal is detected.
- **Direct Power On** to enable or disable starting up the IFP from the power source.
  - **Note:** Direct power on feature aids installations that rely on power-on timers.
- Auto Power Off item to select one of the available time intervals in minutes to automatically power off the IFP when there is no input source found: Off (function is disabled), 5, 10, 15, 20, 25, 30, 35, 40, 45, 50, 55, or 60.
- Wake on LAN to enable or disable remotely starting up the IFP over LAN.

Note: Wake on LAN can't work and will be gray out when Power Mode (Standby) is set to Active.

- Tap *HDMI CEC* to enable or disable any of the available options: Display on then player on, Display off then player off, Player on then display on, or Player off then display off.
- Tap *Power Mode Standby* item to select one of the available options: Eco or Active. By default, *Active* item is not visible. To enable *Active* option, do the following:
  - a) Press *Input* + 5 + 9 + 8 + 0 keys on the remote control.

The Dealer Menu opens.

| Dealer Menu       |      |
|-------------------|------|
| Active Standby    | Hide |
| Advanced Settings |      |
|                   |      |
|                   |      |
|                   |      |
|                   |      |
|                   |      |
|                   |      |
|                   |      |
|                   |      |
|                   |      |
|                   |      |
|                   |      |
|                   | •    |
|                   |      |

b) Tap Active Standby to activate the Power Mode Standby item. The status "Hide" becomes "Show".

| Dealer Menu    |      |
|----------------|------|
| Active Standby | Hide |
| +              |      |
| Dealer Menu    |      |
| Active Standby | Show |

#### c) Tap 💿 to close the Dealer Menu.

*Active* option is available in the System  $\Rightarrow$  Power Mode Standby menu.

| Power Mode Standby |        | Active |
|--------------------|--------|--------|
| Update             | Eco.   |        |
| Legal              | Active | 0      |
|                    |        |        |

#### Note:

- **OMS** and LAN control remote power on functions will only work when Power Mode Standby is set to **Active**.
- Active Standby mode consumes higher power since system only turns off backlight and mainboard is still working to listen for power on command from LAN and OMS. If you don't have remote power on requirement, we suggest using Eco. Standby mode to save more power.
- It is also highly recommended that you switch back to **Eco.** Standby mode and turn off the IFP for a period of time. It will help IFP system to release memory and CPU loading.

• Tap Update to configure upgrading options. Tap any of the following:

| Personalized | < <u>System</u> / Update / |   |
|--------------|----------------------------|---|
| Wetwork      | OTA Software Upgrade       | > |
| Device       | USB Software Upgrade       | > |
| Security     |                            |   |
| System       |                            |   |

- OTA (Over-The-Air) Software Upgrade to enable or disable upgrading software over Internet. Tap Check update when power on to check for update file from the Internet when power on. Tap Auto Download to enable downloading update files automatically when power on.
   To update the system manually, do the following:
  - a) Tap UPDATE at the prompt.

| System update available<br>Would you like to update now? |              |
|----------------------------------------------------------|--------------|
|                                                          | LATER UPDATE |

b) Tap DOWNLOAD at the System Update window.

| A. Son an O<br>System Update<br>Latest updating date 2022/01/20 08:54 | . 8003 |
|-----------------------------------------------------------------------|--------|
| Version 20220115153232 1.4MB<br>beta6 test                            |        |
|                                                                       |        |
| DOWNEDAD ;<br>DOWNEDAD ;<br>DOSS                                      |        |

c) Tap UPDATE to start the update process.

| Update system now?                                        |        |
|-----------------------------------------------------------|--------|
| Your device needs to restart to finish installing update. |        |
| LATER                                                     | UPDATE |
|                                                           | OFDATE |

Wait until the update process is complete.

Note: Upgrading software over Internet requires network connectivity.

- USB Software Upgrade to update the system from a USB flash disk.
- Note: To proceed with upgrading software, save the upgrade file to the USB flash disk first, then connect the disk to any USB port on the IFP. Open Advanced Settings ⇒ System ⇒ Update ⇒ USB Software Upgrade and tap **Start** at the prompt.

| Put firmware file i | n USB drive and plug in the flat | panel. |  |
|---------------------|----------------------------------|--------|--|
|                     | Cancel                           | Start  |  |

**Note:** If you upgrade IFP's firmware from a USB storage, uncompress the upgrade file first and then copy the uncompressed file to the USB root directory. Make sure the USB flash disk is formatted as FAT32.

#### **IMPORTANT!**

- During the update process, either OTA or from a USB storage, DO NOT power off the IFP and DO NOT remove the USB dongle from the IFP. Doing so will damage the system.
- If you update the IFP from a USB storage then all user data saved to the USB storage will be wiped out. If you update the IFP over Internet (OTA) then all user data remains intact.
- Tap *Legal* to view Terms and conditions of use, Privacy policy, Cookie policy, and Open Source and Third party software license.

| $\heartsuit$          | Personalized | System / Legal /                             |   |
|-----------------------|--------------|----------------------------------------------|---|
|                       | Network      | Terms and conditions of use                  | > |
|                       | Device       | Privacy policy                               | > |
| $\overline{\bigcirc}$ | Security     | Cookie policy                                | > |
| 88                    | System       | Open Source and Third party software license | > |

### Side Toolbar

Tap > or < on the left or right side of the screen to open the side toolbar.

**Note:** Drag > or < up or down on the screen to relocate it.

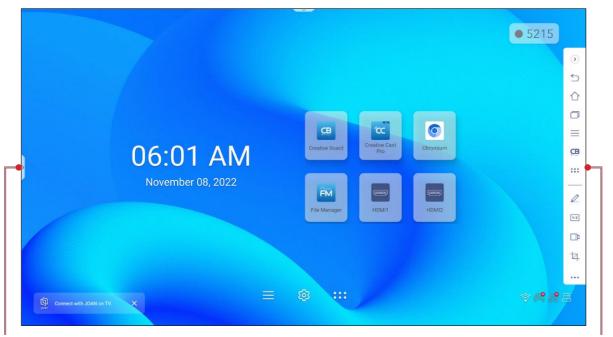

Shortcut to the side toolbar

- To hide the toolbar, tap > or <.
- To return to the previous screen, tap <sup>∽</sup>.
- To return to Home screen, tap
- To view recent or open tasks and apps, tap . For more information, refer to "Viewing Recent Tasks" on page 58.
- To view the OSD menu, tap —. For more information, refer to "OSD Menu" on page 35.
- To open **Creative Board**, tap CB. For more information, refer to "Creative Board App" on page 58.
- To open the apps screen, tap :::.
- To open the annotation app, tap 2. For more information, refer to "Annotation App" on page 66.
- To open an online classroom, tap 12. For more information, refer to "AirClass" on page 67.
- To open the screen recording tool, tap 1. For more information, refer to "Screen record" on page 37.
- To open the screen capture tool, tap 2. Use this tool to capture the screen image and save it to the storage device or insert it into the whiteboard session. For more information, refer to "Screen Capture Tool" on page 73.
- To open more tools, such as Freeze, Stopwatch, Timer, Spotlight, ScreenLock, Calculator, or SplitScreen, tap •••.

Side toolbar

### **Viewing Recent Tasks**

Tap > or  $< \Rightarrow \square$  to view and manage all opened apps.

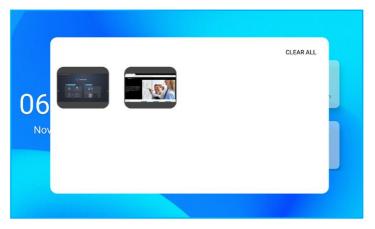

- Tap on the app you want to launch.
- To close the app, swipe the app window to the left or to the right.
- To clear the list, tap CLEAR ALL.

#### **Creative Board App**

Creative board is an online collaborative whiteboard platform that can bring teams together to brainstorm, sketch and collaborate, anytime, anywhere.

#### Tap > $\Rightarrow$ **CB** to open the **Creative Board**.

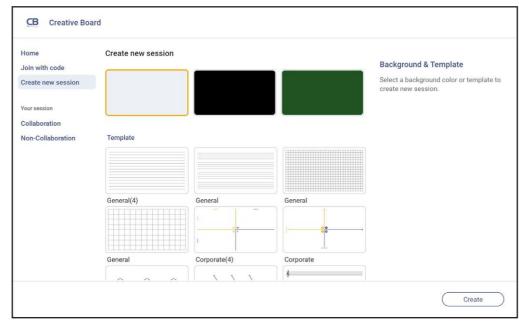

To start using the app, do the following:

- Tap on the *Create new session* tab. Then select a background or template for your content. Note: To access your cloud sessions, login to *Creative Board* first.
  - To open a recent session, tap on the *Home* tab and under Recent category tap on the session you want to continue.
  - To open a collaboration (saved to the cloud) or non-collaboration (saved locally) session, under Your session category, tap on the session you want to continue.

**Note:** You can also view recently used apps in floating annotation toolbar. Refer to "Floating Annotation Toolbar" on page 77.

Tap *Create* and use any of the activities described in the table below:
 Note: The floating board is home to many of the primary features found in the *Creative Board* app, which are detailed here.

|   | which are detailed here.    |                                                                                                    |  |
|---|-----------------------------|----------------------------------------------------------------------------------------------------|--|
|   | ltem                        | Description                                                                                                    |  |
| ¢ | Move the<br>floating board  | Tap and drag or long-tap on the screen to move the floating board to your preferred location on the screen.                                                                                                    |  |
|   | Minimize the floating board | Tap on the $\Leftrightarrow$ icon to minimize the floating board. Tap $\bigcirc$ to expand the floating board.                                                                                                    |  |
|   | Pen                         | <ul> <li>Write or draw a freeform line.</li> <li>Tap to select the desired line color and thickness.</li> <li>Importantly the color palette. You can select five palette colors based on the theme or select them individually.</li> <li>Importantly Avoid damaging the virtual whiteboard. For writing and drawing, use ONLY the supplied touch pen or your fingers.</li> <li>Note:</li> <li>Touch pen is supplied with thin tip and thick tip. Creative Board can detect automatically which tip (Import accordingly) you are using and displays the options based on the tip thickness.</li> <li>If you are using your fingers to write or draw on the virtual whiteboard then it is considered as using a "thick tip pen".</li> </ul> |  |

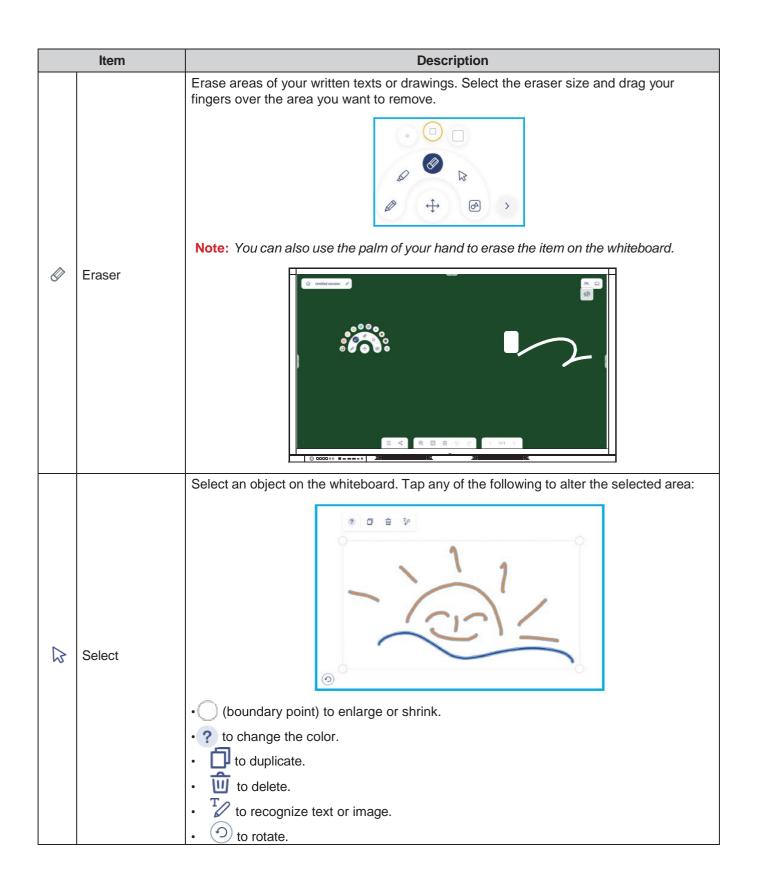

|   | ltem               | Description                                                                                                    |
|---|--------------------|----------------------------------------------------------------------------------------------------|
| Ø | Geometric<br>shape | Draw a geometric shape.<br>Tap to select the desired 2D, 3D shape with several color options, use a ruler to measure distances and draw lines, or use a protractor to measure and draw angles.                                                                                                    |
|   | More tools         | Tap any of the following tools:         Image: transmission of the following tools:         Image: transmission of the following tools: <t< td=""></t<> |
| + | Add a page.        |                                                                                                    |

| ltem |       | Description                                                                                                    |
|------|-------|----------------------------------------------------------------------------------------------------|
|      |       | Tap any of the following options:                                                                                                    |
|      |       | • <i>New</i> to create a new session.                                                                                                    |
|      |       | • <b>Open</b> to open a collaboration or non-collaboration session.                                                                                                |
|      |       | <ul> <li>Save/Save As to save/save as the current content to collaboration or<br/>non-collaboration session.</li> </ul>                                            |
| =    | Menu  | • <i>Import</i> to import a JPG, PNG, or PDF file.                                                                                                    |
|      |       | • <b>Export</b> to export the session as JPG, PNG, or PDF file.                                                                                                    |
|      |       | • <b>Settings</b> to enable or disable auto saving for non-collaboration session, eye protection writing mode, customize floating board, and update software.      |
|      |       | • <i>Tutorial</i> to read the Creative Board app tutorial.                                                                                                    |
|      |       | Tap any of the following to share the file to other devices:                                                                                                    |
|      |       | • <b>QR Code</b> to share the file with QR code.                                                                                                    |
|      |       | Share with QR code                                                                                                    |
|      |       | Ensure your device is connected to the same Wi-Fi<br>network, then scan the QR code.                                                                               |
| Ŷ    | Share |                                                                                                    |
|      |       | <b>Note:</b> Before scanning the QR code to download the file, make sure the IFP and                                                                               |
|      |       | <ul> <li>your mobile device are connected to the same Wi-Fi network.</li> <li>Email to send the file by email</li> </ul>                                           |
|      |       |                                                                                                    |
|      |       | <b>Note:</b> If you want to send the file by email for the first time, you are prompted to configure email settings first. For more information, refer to page 48. |
|      |       | Zoom in or zoom out on the screen. Then tap [] to open the zoom window. Move the red box to the area that you want to show on the screen.                          |
| Ð    | Zoom  |                                                                                                    |
|      |       | Tap $X$ to close the zoom window.                                                                                                    |

| ltem       |                       | Description                                                                                                    |  |  |
|------------|-----------------------|----------------------------------------------------------------------------------------------------|--|--|
|            | Background<br>options | Select a background or template for your content. Tap <i>Select</i> . Then select your image from the <b>File Manager</b> or from the browser and set as a template for your session.                                                                                                    |  |  |
| ×          | Delete a page         | Delete all items/objects you draw in current page.                                                                                                    |  |  |
| <b>1</b>   | Undo                  | Undo your last action.                                                                                                    |  |  |
| $\bigcirc$ | Redo                  | Redo your last action.                                                                                                    |  |  |
|            | Page manager          | <ul> <li>View and manage all pages that are involved in the current session. Tap any of the following:</li> <li>2/3</li> <li>•  •  •  •  •  •  •  •  •  •  •  •  •  •  •  •  •  •  •  •  •  •  •  •  •  •  •  •  •  •  •  •  •  •  •  •  •  •  •  •  •  •  •  •  •  •  •  •  •  •  •  •  •  •  •  •  •  •  •  •  •  •  •  •  •  •  •  •  •  •  •  •  •  •  •  •  •  •  •  •  •  •  •  •  •  •  •  •  •  •  •  •  •  •  •  •  •  •  •  •  •  •  •  •  •  •  •  •  •  •  •  •  •  •  •  •  •  •  •  •  •  •  •  •  •  •  •  •  •  •  •  •  •  •  •  •  •  •  •  •  •  •  •  •  •  •  •  •  •  •  •  •  •  •  •  •  •  •  •  •  •  •  •  •  •  •  •  •  •  •  •  •  •  •  •  •  •  •  •  •  •  •  •  •  •  •  •  •  •  •  •  •  &lt;</li></ul> |  |  |

| Item Description |                                                                                                    |  |
|------------------|----------------------------------------------------------------------------------------------------|--|
| Session name     | The default session name is "Untitled session".  To rename the session, tap  and type in a new name at the prompt. Then tap Save.           Image: session         Image: session |  |
| Sign in          | Sign in to <b>Creative Board</b> with your <b>Creative Board</b> account or with your Google account to create collaboration sessions.  A Sign in ^ When signed in, tap ② to view account settings or tap ➡ to log out.                                                                                                    |  |

| ltem                                                                    |                         | Description                                                                                                    |  |  |
|-------------------------------------------------------------------------|-------------------------|----------------------------------------------------------------------------------------------------|--|--|
| Invite attendees to join the Google Classroom through the Creative Boar |                         |                                                                                                    |  |  |
|                                                                         |                         | On the Attendees tab , tap $+$ and then select any of the following options:                                                                                                    |  |  |
|                                                                         |                         | i⊟ Attendees tôs +                                                                                                    |  |  |
|                                                                         |                         | PR Owner                                                                                                    |  |  |
|                                                                         |                         | BJ Edite Jahannan (you)<br>@gmail.com                                                                                                    |  |  |
|                                                                         |                         | ✓ Invite (1)                                                                                                    |  |  |
|                                                                         |                         | user20220122RC (pending) <sub>Editor</sub> ~                                                                                                    |  |  |
|                                                                         |                         | ✓ Session (0) mYGxUC\$ ①                                                                                                    |  |  |
|                                                                         |                         | Through the Google Classroom                                                                                                    |  |  |
|                                                                         |                         | By sending an email invitation with the session password                                                                                                    |  |  |
|                                                                         |                         | By sending a session code.                                                                                                    |  |  |
| ୧୧                                                                      | Attendees<br>management | On the Attendees tab you can assign a role to the attendee (either viewer or editor), delete ( $2 \Rightarrow -$ ) attendees, renew ( $2$ ) the session code, and configure ( $3$ ) attendee settings. |  |  |
|                                                                         |                         | Tap $^{ m R}$ to access the Group tab. Then tap $+$ and enter the group information, such as                                                                                                    |  |  |
|                                                                         |                         | group name and attendees. Tap <b>Save</b> .                                                                                                    |  |  |
|                                                                         |                         | Create new group                                                                                                    |  |  |
|                                                                         |                         | Group name                                                                                                    |  |  |
|                                                                         |                         | Choose attendee                                                                                                    |  |  |
|                                                                         |                         | Search                                                                                                    |  |  |
|                                                                         |                         | user/2022012288b5RC                                                                                                    |  |  |
|                                                                         |                         |                                                                                                    |  |  |
|                                                                         |                         |                                                                                                    |  |  |
|                                                                         |                         |                                                                                                    |  |  |
|                                                                         |                         |                                                                                                    |  |  |
|                                                                         |                         | Cancel Save                                                                                                    |  |  |
|                                                                         |                         |                                                                                                    |  |  |
|                                                                         |                         | To modify group settings, tap .                                                                                                    |  |  |
| 1+2                                                                     | Google<br>Classroom     | View the Google Classroom that is related to your sign in account. Tap to change to another classroom or tap $\stackrel{\uparrow}{\frown}$ to post session link to Google Classroom.                   |  |  |
| 1.4                                                                     | management              | Test Class 6步 企                                                                                                    |  |  |

#### **Annotation App**

Tap >  $\Rightarrow \swarrow$  to open the annotation app.

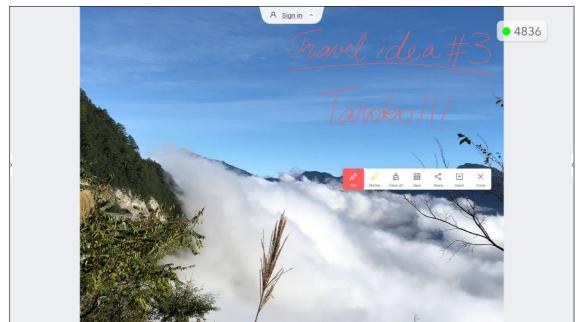

In this mode, you can do the following:

- Tap *i* to write and draw on the screen.
   Note: You can change the pen color by tapping *i* and selecting a new color.
- Tap to highlight the item on the screen.
   Note: You can change the highlighter color by tapping and selecting a new color.
- To erase all annotations on the screen, tap 📇.

**Note:** You can also use the palm of your hand to erase the areas of your written texts or drawings.

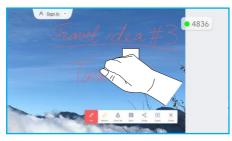

- To capture a screenshot of the entire screen, tap
- To share the annotation to other wireless devices, tap <<. Make sure your wireless device is connected to the same Wi-Fi network as the IFP and then scan the QR code with your wireless device.

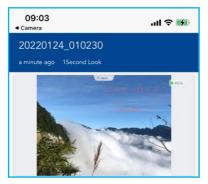

To exit the annotation mode, tap  $\times$ .

#### AirClass

Tap >  $\Rightarrow$  1+2 to open **AirClass**. The online classroom access code and URL will be displayed on the screen.

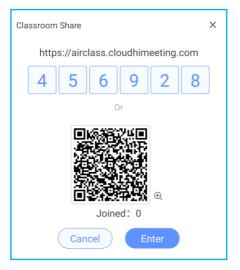

To join the virtual classroom remotely, complete the following steps:

- 1. Connect the IFP to an available network.
- On your mobile device, enable Wi-Fi function.
   IMPORTANT! Make sure you have access to the Internet throughout the entire online session.
- 3. Open the classroom URL in a web browser and enter the access code or scan the access QR code. Then enter your name and tap *Enter* to join the class.

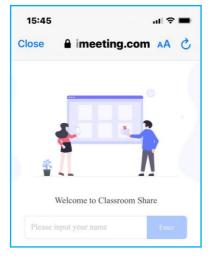

4. On the IFP, tap *Enter* to start the class session. The Classroom Share screen will open.

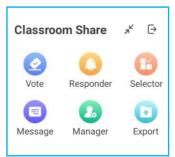

Tap any of the following on the Classroom Share screen:

#### a. Vote

- 1. Tap *Vote* to start a voting activity.
- 2. Enter two choices. Tap +*Add an option* to add more choices or tap  $\frac{1}{10}$  to delete an optional choice.
- 3. Tap *Create vote* to save the options.

| Vote         |                             | × |
|--------------|-----------------------------|---|
| Topic<br>Scł | c<br>nool trip              |   |
| Optio        | ns                          |   |
| Α.           | Camping                     |   |
| В.           | Mountain climbing           |   |
| C.           | Road trip                   |   |
|              | + Add an option Create vote |   |

- 4. Tap *Begin* to start answering the question.
- 5. The participant can respond by selecting the answer on the mobile device screen and tapping **OK**.

| 16:22 |            | al 🕈 🚮  |
|-------|------------|---------|
| Close | imeeting.c | S AA mo |
|       |            | Amy 🖉   |
| Voter | Respond    | Message |
| A     | В          | С       |
| D     | E          | F       |
| G     | н          |         |
|       | ОК         |         |

- 6. To close the answering session, tap *Finish*. The result will be displayed on the screen. Select how you want the answer(s) to be displayed, either as a Bar or Pie chart.
- 7. Tap the right answer(s) (if necessary) on the Answers statistics screen and then tap **Complete**.

| Answers statistics              | ×    |
|---------------------------------|------|
| School trip<br>Bar Pie          |      |
| A                               | 100% |
| в                               | 0%   |
| C                               | 0%   |
|                                 |      |
|                                 |      |
|                                 |      |
|                                 |      |
|                                 |      |
| Please choose the right answers |      |
| A B C                           |      |
| Complete                        |      |

**Note:** To export the voting result, tap **Export** on the Classroom Share screen. The result is saved as XLS file to the Storage/ClassroomShare folder.

- Tap *Reset* to start a new voting activity.
- Tap X to close the Answer statistics page.

#### b. Responder

- 1. Tap *Responder* to enter the responder mode.
- 2. Select the number of participants. Then tap *Start* to start the answering mode.

| Responder                   |                | × |
|-----------------------------|----------------|---|
| Please select the number of | students       |   |
|                             |                |   |
|                             | - 1 +          |   |
|                             |                |   |
|                             |                |   |
|                             | <b>O</b>       |   |
|                             | 00:00<br>Start |   |

3. When the function is activated, the person who taps first will get the right to answer. The participant who wants to answer, taps *Respond* on the mobile device screen.

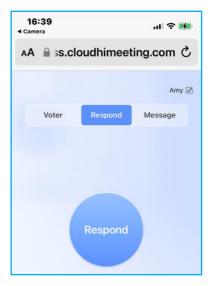

- 4. To close the answering session, tap *Finish*.
- 5. Tap *Reset* to start the answering mode again.

| Responder                                 | ×  |
|-------------------------------------------|----|
| Congratulations to the following students | к. |
| Amy                                       |    |
|                                           |    |
|                                           |    |
|                                           |    |
|                                           |    |
|                                           |    |
| Rese                                      | et |

#### c. Selector

- 1. Tap **Selector** to enter the selector mode.
- 2. Select how many participants are going to be selected. Next tap *Start* to select the participant(s).

| Selector               |                | × |
|------------------------|----------------|---|
| Please select the numb | er of students |   |
|                        |                |   |
|                        | - 1 +          |   |
|                        |                |   |
|                        |                |   |
|                        |                |   |
|                        | Start          |   |

- 3. The name(s) of the selected participant(s) are displayed on the screen.
- 4. Tap *Reset* to select more participants.

| Selector                                  | × |
|-------------------------------------------|---|
| Congratulations to the following students |   |
| Amy                                       |   |
|                                           |   |
|                                           |   |
|                                           |   |
|                                           |   |
|                                           |   |
| Reset                                     |   |

#### d. Message

1. Tap *Message*. Then tap *Setting* to enable or disable messaging and select the message color. To view the history of received messages, tap *List*.

| Message                   | ×       |
|---------------------------|---------|
| Setting List              |         |
| Barrage switch            |         |
| Barrage Color             | 0 🕘 🖷 🖷 |
|                           |         |
| Message                   | ×       |
| Setting List              |         |
| Amy 70-01-20 08:21:11     |         |
| Hi!                       |         |
| Amy 70-01-20 08:21:11     |         |
| A Hi everyone, I'm Amy ^^ |         |
|                           |         |

2. On the mobile device, tap *Message* to switch to the Message screen, then enter your message in the comment text box and tap *Send*.

| 17:09    |                              | all 🕈 🚧 |  |
|----------|------------------------------|---------|--|
| AA 🗎     | AA 🔒 ∋s.cloudhimeeting.com C |         |  |
| Vot      | ter Respond                  | Message |  |
| Hi every | vone, I'm Amy ^^             | 23/120  |  |
|          | Send                         | 23/120  |  |

The broadcast message will appear on the IFP screen.

Hi everyone, I'm Amy ^^

Note:

- Tap **Manager** to display the class access code, URL, QR code and allow more participants to join the class.
- Tap  $\neq$  to minimize the **AirClass** window. Tap **a** to maximize the window.
- Tap → to exit AirClass. Confirm Exit at the prompt. All classroom users will be logged off.

#### **Screen Capture Tool**

Tap >  $\Rightarrow \frac{1}{2}$  to open the screen capture tool.

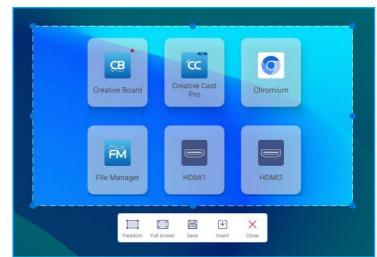

To capture the screen, do the following:

1. Tap either *Freedom* or *Full screen* to manually select the area or to capture the entire screen respectively.

Note: You can also capture the full screen image by pressing the Capture key on the remote control.

- 2. Tap **Save** to save the screenshot or tap **Insert** to insert the screenshot directly to the whiteboard session.
- **Note:** To use this feature, please start a **Creative Board** session FIRST, then use this tool to capture and then insert the screenshot to the **Creative Board**.
- 3. Tap *Close* to exit the tool.

#### **More Tools**

Tap >  $\Rightarrow$  ••• to access more tools such as Freeze, Stopwatch, Timer, Spotlight, ScreenLock, Calculator, and *SplitScreen*.

| 企          |                          |                 |       |           |            |     |     |                |                      |          |
|------------|--------------------------|-----------------|-------|-----------|------------|-----|-----|----------------|----------------------|----------|
|            |                          |                 |       |           |            |     |     |                |                      |          |
| $\equiv$   |                          |                 |       |           |            |     |     | СВ             | τc                   | O        |
| CB         |                          |                 |       | 0         | 0.0        | A   |     | Creative Board | Creative Cast<br>Pro | Chromium |
| °CC        |                          |                 |       | U         | 9:34       | 4   |     |                | Più                  |          |
|            |                          |                 |       | Janu      | ary 01, 19 | 970 | 1   |                |                      |          |
| 2          |                          |                 |       |           |            |     |     | FM             |                      |          |
|            | -                        |                 |       |           |            |     |     | File Manager   | Tutorials            | HDMI1    |
| 1+2        | More too                 | ols             |       |           | C Edit     |     |     |                |                      |          |
| □p         | Ľą                       | ٢               | X     | ()        | <b>A</b>   |     |     |                |                      |          |
| τ <u>μ</u> | Freeze                   | Stopwatch       | Timer | Spotlight | ScreenLock |     |     |                |                      |          |
|            | Calculator               | SplitScreen     |       |           |            |     | -0- |                |                      |          |
|            | Download FRE<br>License. | EE 1 YR Reactiv | ×     |           |            |     | Ś   | :::            |                      |          |

- Tap *Freeze* a to freeze the screen. Then tap + to zoom in or tap to zoom out. To restore the screen to its original size, tap  $\fbox{-}$ .
- Tap 🕐 to use the **Stopwatch**.
- Tap  $\mathbf{X}$  to use the **Timer**.
- Tap *t* to activate **Spotlight**. **Spotlight** can be used to direct the audience's focus to a specific part of the board.
- Tap 
   to lock the screen. If the screen lock password is not set, you are prompted to set the password. Type in a password in the New password field and confirm the password in the Confirm new password field. Then tap OK to save the password.

| New password         |  |
|----------------------|--|
| New password         |  |
|                      |  |
| Confirm new password |  |
| Cancel               |  |

• Tap to use the **Calculator**.

• Tap *SplitScreen* [] to enable split mode.

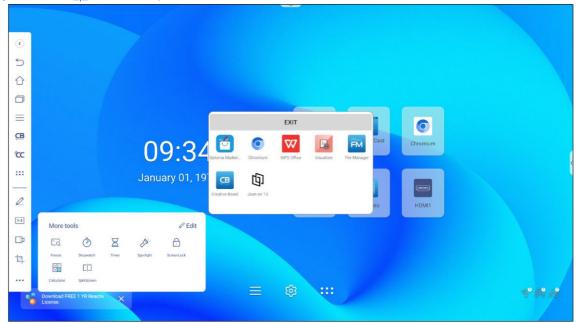

Next select two apps to display on the screen side by side.

| •        |            |             |       |           |            |            |            |            |              |                      |                    |          |        |       |
|----------|------------|-------------|-------|-----------|------------|------------|------------|------------|--------------|----------------------|--------------------|----------|--------|-------|
| 5        |            |             |       |           |            |            |            |            |              |                      |                    |          |        |       |
|          |            |             |       |           |            |            |            |            |              |                      |                    |          |        |       |
| 0        |            |             |       |           |            |            |            |            |              |                      |                    |          |        |       |
| $\equiv$ |            |             |       |           |            |            |            | EXIT       | 6            |                      | 2D                 |          |        |       |
| CB       |            |             |       |           |            | 0          | 5/7        |            | FM           | CD                   | eative Cast<br>Pro | Chromium |        |       |
| ′сс      |            |             |       |           |            | Chromium   | WPS Office | Visualizer | File Manager | CB<br>Creative Board | Pro                | Chromium |        | 1     |
|          |            |             |       |           |            | 回          |            |            |              |                      |                    |          |        |       |
| 2        |            |             |       |           |            | Joan on TV |            |            |              |                      |                    |          |        |       |
| 1-2      |            |             |       |           |            |            |            |            | 6            |                      | Tutorials          | HDMI1    |        |       |
| 10000    | More tools |             |       |           | 2 Edit     |            |            |            |              |                      |                    |          |        |       |
| □p       | Eq         | ٢           | X     | (A)       | A          |            |            | #          |              |                      |                    |          |        |       |
| 14.      | Frenze     | Stopwatch   | Timer | Spotlight | ScreenLock |            |            |            |              |                      |                    |          |        |       |
|          |            | SplitScreen |       |           |            |            |            |            | 2            |                      |                    |          |        |       |
|          |            |             |       |           |            |            |            |            | ¢            |                      |                    |          | 5º (6) | e e e |
|          |            |             |       |           |            |            |            |            |              |                      |                    |          |        | 1     |

While using the split screen feature, do any of the following:

- Tap 🔁 to swap the left and right side app windows.
- To view either of the apps in a full screen mode, swipe the app over the opposite side of the screen starting at the center of the screen where is the white screen separator bar. For example, to see the **Chrome** browser in a full screen mode, swipe it to the left starting from the center of the screen as illustrated below.

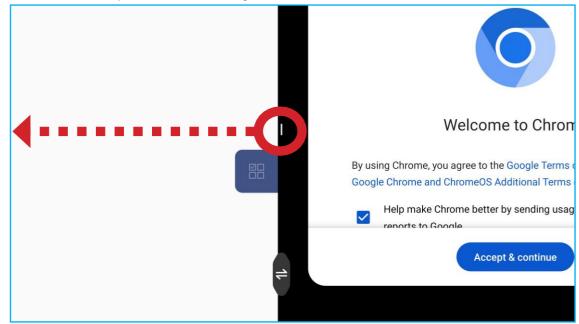

To customize More tools icons in the side toolbar, tap > ⇒ ··· ⇒ *Edit*. Then tap – next to the icon you want to remove from the side toolbar and tap + next to the icon you want to add to the side toolbar. You can add up to 4 icons to the side toolbar.

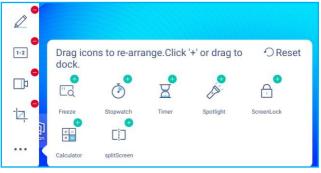

#### **Floating Annotation Toolbar**

Touch and hold the screen with your two fingertips, a centimeter apart from each other. The floating annotation toolbar opens.

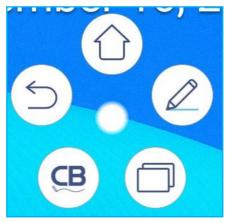

- Tap  $\bigcirc$  to return to the previous screen.
- Tap () to return to Home screen.
- Tap 🖉 to open annotation app.
- Tap () to view recent apps. Swipe the app window to the left or to the right. To close all apps, tap **CLEAR ALL**.
- Tap (B) to open Creative Board.
- Tap () and drag the annotation toolbar to your preferred location on the screen.

From the Home screen, tap **:::** to view the Apps list.

**Note:** To install a third party application, you must first enable the **Unknown source** setting in the **Security**  $\Rightarrow$  **Advanced Settings** menu. Refer to page 50.

You can then install the downloaded APK (Android Package) file into your system.

**IMPORTANT!** The embedded Android 11 operation system is not standard Android. As such, Google Play is not available in the Apps list. The installed third party application might not work properly if it is not designed for IFP. Optoma will not guarantee that these self-installed Apps work. Optoma interactive flat panel displays run a customized Android operating system and do not support Google Play Services. The operating system may not be compatible with all third-party Android apps. Third-party Android apps can vary in quality and some even contain malicious codes, which could compromise system security and may invalidate product warranty. Optoma makes no representations regarding the quality, security or suitability of any third-party apps and their compatibility with the Optoma interactive flat panel. Optoma shall have no responsibility or liability with respect to any damage, faults, loss in functionality or security issues arising as a direct or indirect result of the installation of third-party apps on the interactive flat panel. Optoma support in rectifying any issue which may result from the installation of third-party apps will be chargeable and may be limited. Information is correct at the time of writing and is subject to change.

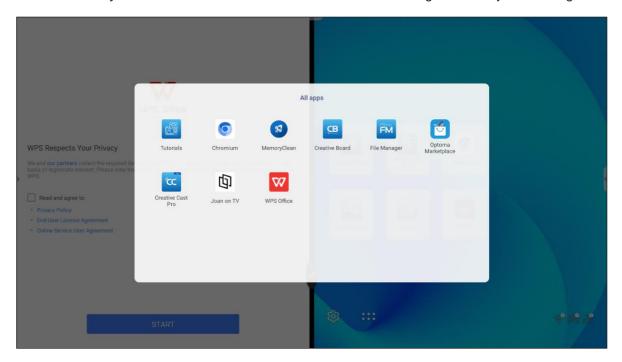

#### Creative Cast cc

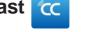

Tap Creative Cast to start wireless sharing and projection via Wi-Fi or LAN.

#### **IMPORTANT!**

- The IFP and your mobile device/computer must be connected to the same Wi-Fi or LAN network.
- While in use, make sure that you have access to the Internet.

#### Supported Operating Systems for Casting

| Collavision Senders | Available Version                   |
|---------------------|-------------------------------------|
| Windows             | Windows 7, 8, 8.1, 10, 11 and above |
| 💣 Mac               | Mac OS X 10.12 and above            |
| iPhone              | iOS 13 and above                    |
| 📫 Android           | Android 7.0 and above               |
| Chrome              | Chrome Browser OS V83 and above     |

#### **Proprietary Sharing**

| Features                 | Operation System      |
|--------------------------|-----------------------|
| Web Sharing (Web Sender) | Chrome Browser        |
| AirPlay Support          | iOS 9 and above       |
| ChromeCast               | Android 8.0 and above |

#### **Mobile Device**

When the setup guide screen appears, scan the QR code to download and install the **Creative Cast** app onto your mobile device.

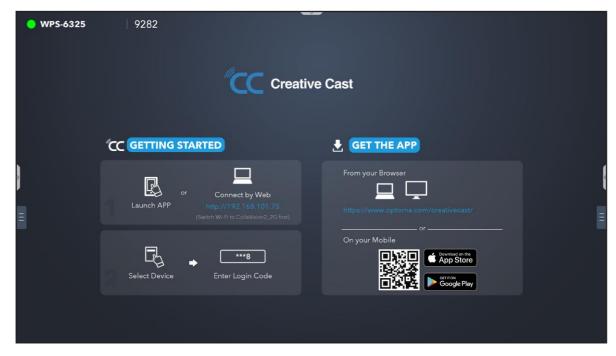

To connect to the IFP, complete the following steps:

Note: The connection steps are described based on an iOS device.

1. Launch the **Creative Cast** <u>c</u> app. Select the device and then tap **Start Broadcast**.

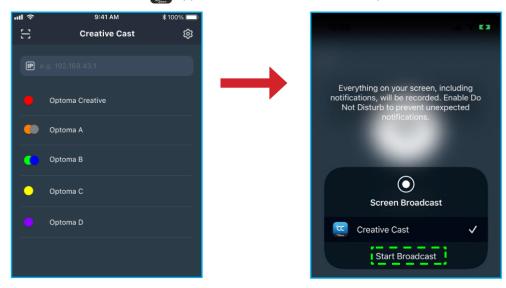

2. Enter the **Creative Cast** verification code from the launcher screen to establish the connection.

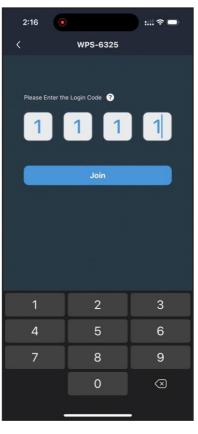

3. Tap any of the following:

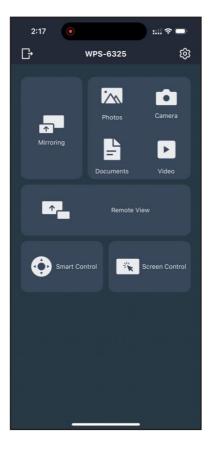

- Mirroring to mirror your mobile device's screen to the IFP.
- Photo to view and share photos.
- Camera to stream your mobile device's camera to the IFP.
- **Documents** to view and share documents.
- Video to view and share videos.
- **Remote View** to mirror the IFP screen to your mobile device with annotation and image saving feature.
- Smart Control to use your mobile device as a remote control to control the IFP.
- Screen Control to mirror the IFP screen to your mobile device. You can use your mobile device to operate the IFP.
- Custom Menu to customize the Creative Cast menu in your mobile device.
- Settings to modify your mobile device's user name and view the Creative Cast version.
- 4. To stop the screen broadcast, tap

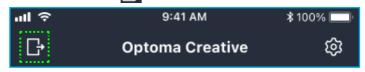

#### Computer

You can mirror the screen of your computer via Chrome browser or **Creative Cast**. To use either of these options, open the browser and enter to the URL field the IP address that is displayed on the launcher screen. For example, <u>http://10.5.13.83</u>.

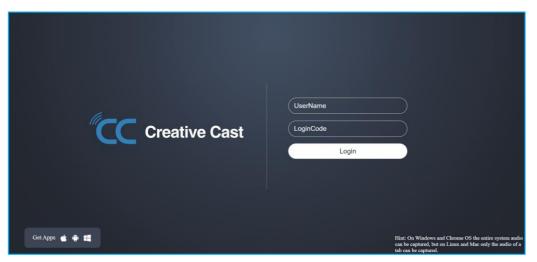

To download **Creative Cast**, tap on the respective operating system icon next to **Get Apps** link.

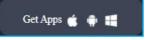

• To start screen casting from Chrome browser, enter your preferred user name (UserName), LoginCode (verification code on the launcher screen) and tap *Login*. Select what you want to share and then click *Share*.

#### Note:

• If you want to share audio during screen casting, tap 🚺 on the launcher screen.

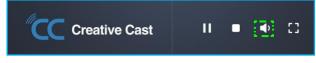

• The user name that you enter for screen casting will also be used in Moderation mode.

| Choose what to share<br>10.5.13.83 wants to share the conten | ts of your screen. |               |
|--------------------------------------------------------------|--------------------|---------------|
| Entire Screen                                                | Window             | Chrome Tab    |
| Creative Cast                                                |                    | Creative Cast |
| Share tab audio                                              |                    | Share Cancel  |

To stop sharing, do either of the following:

• Click Stop sharing on your browser or

Click

.

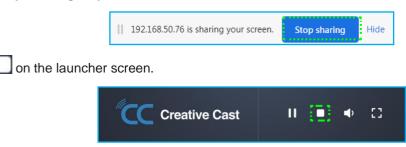

To start screen casting from desktop app, download Creative Cast to your computer.

- 1. Launch the app and click on the device name.
  - If the IFP is not visible in the Room List, input the IFP's IP address manually to the Input IP address field. Press *Enter* to start searching for the device.

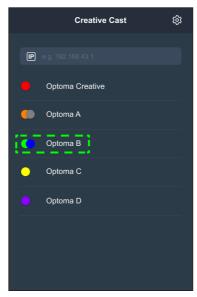

2. Enter the login code from the launcher screen and tap *Join*.

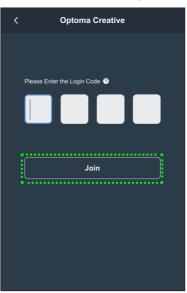

3. Click any of the following:

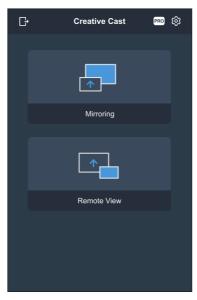

- Mirroring to mirror your computer's screen to the IFP.
- **Remote View** to mirror the IFP screen to your computer with annotation and image saving feature.
- **PRO (Moderation Mode)** to select up to 4 screens to display on the IFP. Enter the password and click *Start*.

Note: To modify the password, refer to "Creative Cast Settings" on page 86.

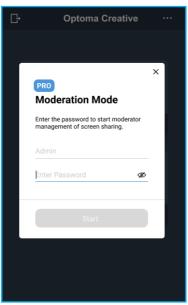

Select the screens to display.

| Leave                                     | Optoma-WPS.CC 🥑                           |                                                                                |
|-------------------------------------------|-------------------------------------------|--------------------------------------------------------------------------------|
| Please drag sender here<br>Split screen 1 | Please drag sender here<br>Split screen 2 | <ul> <li>Playing (0) (Stop All)</li> <li>Standby (1) <sup>(2</sup>)</li> </ul> |
| Please drag sender here<br>Spit soreen 3  | Please drag sender here<br>Split screen 4 | Saarch     Optome-WPS.CC                                                       |

4. To exit the moderation mode, tap *Leave* **Leve**.

#### **Creative Cast Settings**

Tap and then tap on any of the following icons to configure the **Creative Cast** launcher screen settings:

- **Grouping** to share the screen to other devices.
- Settings to manage connection settings, view Creative Cast version and upgrade software, configure login code settings, set the administrator password for the Moderator user, and enable or disable floating window feature.

| onnectivity      |                               | Security         |          |
|------------------|-------------------------------|------------------|----------|
| Wi-Fi Hotspot    |                               | Login Code       | Random 🔻 |
| SSID             | WPS-3003                      | Admin Password   | ••••     |
|                  | only valid with WiFi AP is on |                  | Change   |
| Band             | 2.4GHz 🔻                      |                  |          |
|                  | 0.0.0.0                       | Function         |          |
| Wi-Fi Station    |                               |                  |          |
| Wi-Fi connect to | PTSGI-Meeting                 | Floating Window  |          |
| IP               | 192.168.50.116                |                  |          |
| Ethernet         |                               | Upgrade          |          |
|                  | 10.0.20.182                   | Upgrade from OTA | Upgrade  |
|                  |                               |                  |          |

• Minimize C the menu bar.

#### File Manager

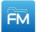

Tap File Manager to manage files and folders.

#### **Managing Files**

| Optoma                                          |                       | A <u>Sign in</u>       | <ul> <li>✓</li> </ul>       |                            |                         | र्द्ध |
|-------------------------------------------------|-----------------------|------------------------|-----------------------------|----------------------------|-------------------------|-------|
| Storage                                         | < Internal Storage /  |                        |                             |                            |                         |       |
| Internal Storage 30.1%<br>22 GB free from 32 GB |                       |                        |                             |                            |                         |       |
| SP UFD U3     0.1%     31 GB free from 31 GB    |                       |                        |                             |                            |                         |       |
| Cloud Storage                                   | Alarms<br>Jan 24 2022 | Android<br>Jan 24 2022 | CreativeCast<br>Jan 24 2022 | <b>DCIM</b><br>Jan 24 2022 | Download<br>Jan 24 2022 |       |
| $\downarrow$ Download                           |                       |                        |                             |                            |                         |       |
| Collections                                     |                       |                        |                             |                            |                         |       |
| 📉 Images                                        | Logs                  | Movies                 | Music                       | Notes                      | Notifications           | <br>  |
| ▶ Videos                                        | Jan 24 2022           | Jan 24 2022            | Jan 24 2022                 | Jan 24 2022                | Jan 24 2022             |       |
| Document                                        | <u> </u>              | ŕ                      |                             | í T                        |                         |       |
| Music                                           | Pictures              | Podcasts               | Record                      | Ringtones                  |                         |       |
|                                                 | Jan 24 2022           | Jan 24 2022            | Jan 25 2022                 | Jan 24 2022                |                         |       |

Select a storage location and browse for a file or folder you want to view then tap twice on a file or folder to open. The table below will help you navigate **File Manager** and its included features.

|            | ltem              | Description                                                                 |
|------------|-------------------|-----------------------------------------------------------------------------|
| -          | Images            | Display only image files in the selected storage location.                  |
| •          | Videos            | Display only video files in the selected storage location.                  |
|            | Document          | Display only document files in the selected storage location.               |
| 5          | Music             | Display only audio files in the selected storage location.                  |
|            | Thumbnail<br>view | View files and folders as thumbnails.                                       |
| $\equiv$   | List view         | View files and folders as a list.                                           |
| A ↓<br>z ↓ | Sort              | Sort files and folders by name or by date in ascending or descending order. |
| Q          | Search            | Search files and folders using key words or names.                          |
| ŝ          | Software version  | View software version and update app (if necessary).                        |
| <b>_</b> + | New Folder        | Add a new folder.                                                           |

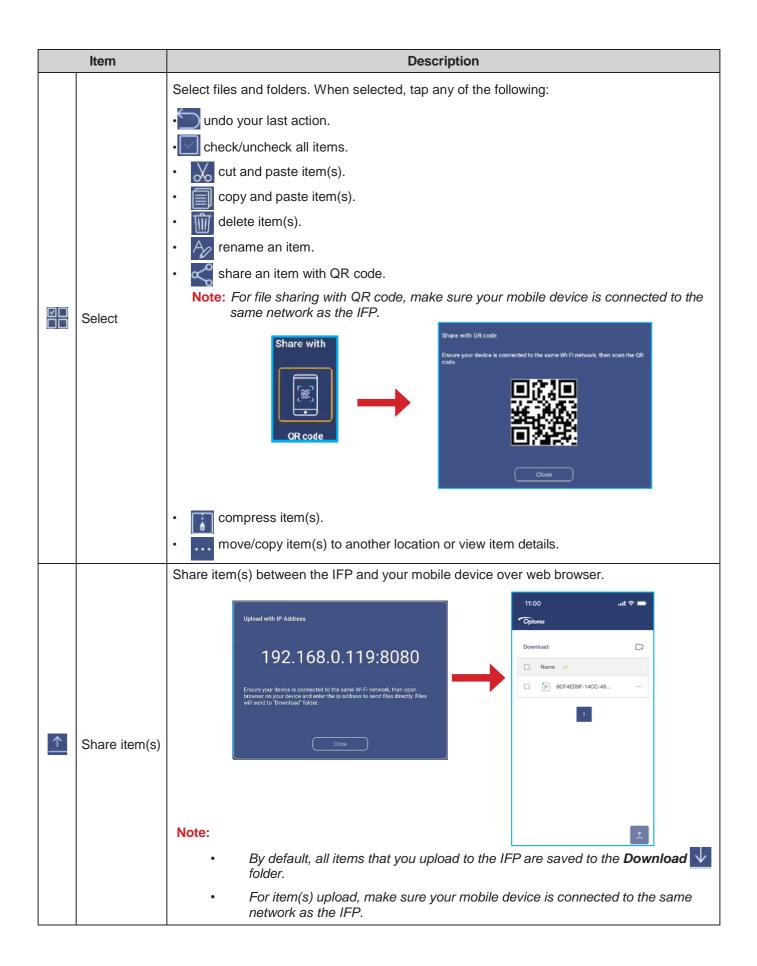

#### **Cloud Storage**

Tap *File Manager*  $\implies$  *Cloud Storage* to create an account or use an existing account to access your cloud storage.

| Optoma                                          | A Sign in O                               | • 7582   |
|-------------------------------------------------|-------------------------------------------|----------|
| Storage                                         | < Cloud Storage /                         |          |
| Internal Storage 30.1%<br>22 GB free from 32 GB | Shared Drive                              | P+ 2= 2= |
| Cloud Storage                                   |                                           |          |
| Download                                        |                                           |          |
| Collections                                     |                                           |          |
| Images                                          |                                           |          |
| ▶ Videos                                        | No public cloud connected.<br>Add account |          |
| Document                                        |                                           |          |
| Husic                                           |                                           |          |
|                                                 |                                           |          |
|                                                 |                                           |          |

To create an account:

- 1. Tap  $P_+$  or **Add account**.
- 2. Select the drive type.

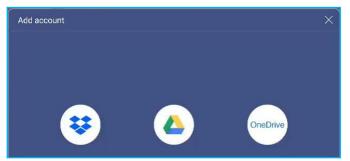

- 3. Follow on-screen instructions to create an account or sign in to your existing account.
- 4. After successful login, you are prompted to set a security PIN. Tap **Setup** to set the PIN or **Skip** to skip this step.

| Security PIN                                  |                    |
|-----------------------------------------------|--------------------|
| Set a 4-digit PIN to secure y on this device. | rour cloud account |
|                                               |                    |
| Skip                                          | Setup              |

**Note:** PIN code is used to protect user's cloud storage from being illegally accessed. When system status changes (for example, from standby to normal, from backlight off to on), a user must key in the PIN code they set up for verification in order to access their cloud storage.

Your account will be listed in the Cloud Storage menu.

| ,<br>Optoma                                   | • 4556            |
|-----------------------------------------------|-------------------|
| Storage                                       | < Cloud Storage / |
| Internal Storage 32%<br>22 GB free from 32 GB | Shared Drive A A  |
| DISK DRIVE 3.3%                               |                   |
| Cloud Storage                                 |                   |
| Download                                      | AMY SMITH         |

- 5. To manage your cloud storage account(s) in the **File Manager**, tap any of the following:
  - $\mathcal{P}_+$  to add another cloud storage account.
  - $\mathcal{P}_{\oplus}$  to lock the cloud storage account.
  - $\mathcal{P}_{\mathbf{S}}$  to delete the cloud storage account.

**Note:** Locking and deleting the cloud storage account in the **File Manager** will only prevent or remove access to that cloud storage in the **File Manager** and will not lock or delete the cloud storage in its original location, for example in Google.

#### Setting a 4-digit PIN

If you skipped setting a 4-digit PIN during the initial cloud storage setup, then do the following:

1. Open File Manager and tap on Cloud Accounts on the left side.

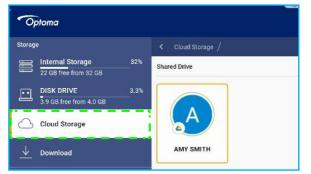

- 2. Next, tap on the desired cloud account you wish to configure a PIN for.
- 3. On the right side of the screen, tap to set up a PIN to protect your cloud account from unauthorized access.

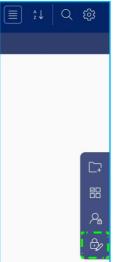

4. Enter a PIN code (4-digit number) in the *Enter a new PIN* field, then re-enter the same 4-digit PIN in the *Enter the PIN again* field to verify your new PIN.

| Set your PIN<br>Enter a new PIN | 1 | 2 | 3      |
|---------------------------------|---|---|--------|
|                                 | 4 | 5 | 6      |
| Enter the PIN again             | 7 | 8 | 9      |
| Cancel                          |   | 0 | Delete |

5. Your new PIN has now been set up. Tap **OK** to finish!

| Setup s | uccessf | ully. Ple | ase en | ter aga | n. |  |
|---------|---------|-----------|--------|---------|----|--|
|         |         | -         |        |         |    |  |
|         |         | (         | OK     | )       |    |  |

#### **Playing Multimedia Files**

#### Multimedia formats supported

| Media Type | Supported Format                                                                                                    |
|------------|----------------------------------------------------------------------------------------------------|
|            | Video support format (codec) up to 4K resolution:                                                                       |
|            | <ul> <li>.avi (MPEG-1, MPEG-2 MP@HL, MPEG-4 SP@L0-3, ASP@L0-5, H.264, MP, HP@Level<br/>4.1,H263, VP6, MJPEG)</li> </ul> |
|            | <ul> <li>.ts (MPEG-2 MP@HL, MPEG-4 SP@L0-3, ASP@L0-5, H.264 MP, HP@Level 4.1, VC1 AP,<br/>H265)</li> </ul>              |
| Video      | <ul> <li>.mpg, .mpeg (MPEG-1, MPEG-2 MP@HL, H.264 MP, HP@Level 4.1)</li> </ul>                                          |
|            | <ul> <li>.mp4 (MPEG-4 SP@L0-3, ASP@L0-5, H.264 MP, HP@Level 4.1, H265)</li> </ul>                                       |
|            | <ul> <li>.mov (MPEG-4 SP@L0-3, ASP@L0-5, MJPEG, H.264 MP, HP@Level 4.1, H265)</li> </ul>                                |
|            | • .mkv (VP9, H.265)                                                                                                    |
|            | <ul> <li>3gp (H.264 MP, HP@Level 4.1, H263, MPEG-4 SP@L0-3, ASP@L0-5)</li> </ul>                                        |
|            | Audio support format (codec):                                                                                           |
|            | <ul> <li>.wma (WMA/WMAPro: 128Kbps~320Kbps, 8KHz~48KHz sampling rate)</li> </ul>                                        |
|            | <ul> <li>.mp3 (MPEG Layer 3: 32Kbps~320Kbps, 32KHz~48KHz sampling rate)</li> </ul>                                      |
| Audio      | <ul> <li>.wav (PCM: Max 320Kbps, Max 48kHz sampling rate / ADPCM: 384Kbps, 8KHz ~ 48Khz<br/>sampling rate)</li> </ul>   |
|            | <ul> <li>.m4a (ACC: 24kbps ~ 384kbps, 16KHz~48KHz sampling rate)</li> </ul>                                             |
|            | <ul> <li>.ogg (Vorbis: Max 320Kbps, 8KHz~48KHz sampling rate)</li> </ul>                                                |
|            | Supported image format (with the maximum resolution):                                                                   |
| Imaga      | • .png(8k*8k)                                                                                                    |
| Image      | <ul> <li>.jpeg(baseline 8k*8k progressive 4k*4k/.bmp(8k*8k)</li> </ul>                                                  |
|            | • .gif(4k*4k)                                                                                                    |

#### Playing videos

Select the video you want play and tap  $\triangleright$  to start the playback.

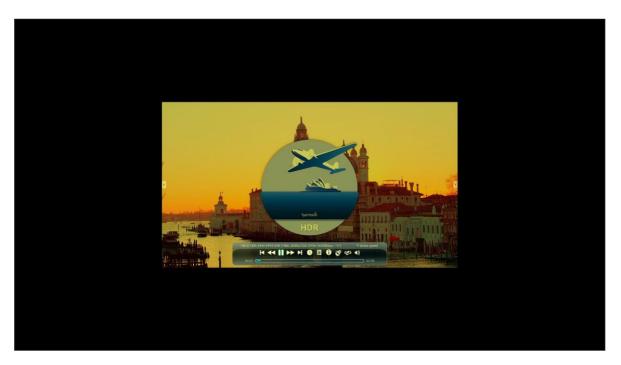

During video playback, you can do the following:

|   | ltem           | Description                          |
|---|----------------|--------------------------------------|
| ¥ | Replay         | Play the video in reverse            |
| K | Previous video | Skip to the previous video           |
| * | Speed up       | Speed up the video                   |
|   | Pause          | Pause the playback. To resume, tap 🚬 |
| 0 | Information    | Show video details                   |

**Note:** To return to the file manager, open the side toolbar and tap  $\bigcirc$ , press the **Return** key on the remote control, or press the  $\bigcirc$  key on the control panel.

#### Playing music

Select the song you want play and tap  $\triangleright$  to start the playback.

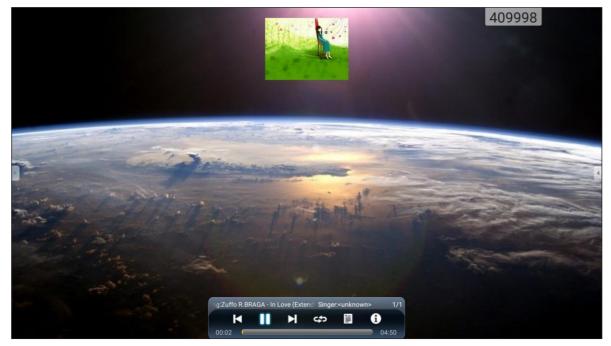

During music playback, you can do the following:

|   | ltem           | Description                          |
|---|----------------|--------------------------------------|
| ¥ | Replay         | Rewind the track                     |
|   | Previous track | Skip to the previous track           |
| * | Speed up       | Speed up the track                   |
|   | Pause          | Pause the playback. To resume, tap 🚬 |
| 0 | Information    | Show track details                   |

Note: To return to the file manager, open the side toolbar and tap , press the **Return** key on the remote control, or press the key on the control panel.

#### Viewing photos

Tap to select a photo and view the selected photo in full screen.

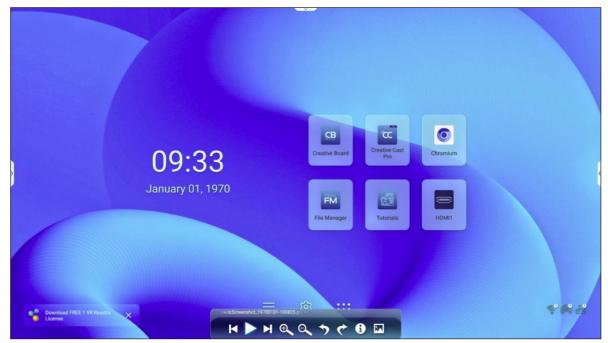

|   | ltem           | Description                                  |
|---|----------------|----------------------------------------------|
| F | Previous photo | Skip to the previous photo                   |
|   | Slide show     | Start the slide show. To stop, tap 💵         |
| M | Next photo     | Skip to the next photo                       |
| Ð | Zoom in        | Magnify the photo                            |
| Ø | Zoom out       | Zoom out on the magnified photo              |
| ゥ | Rotate Left    | Rotate the photo 90-degree counter-clockwise |
| ¢ | Rotate Right   | Rotate the photo 90-degree clockwise         |
| 0 | Information    | Show photo details                           |
| 5 | Wall Paper     | Configure the wallpaper                      |

Note: To return to the file manager, open the side toolbar and tap  $\bigcirc$ , press the **Return** key on the remote control, or press the  $\bigcirc$  key on the control panel.

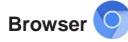

Tap *Browser* to access web pages.

| 9 N | ew tab            |         | × +                            |                 |                      |            |      |
|-----|-------------------|---------|--------------------------------|-----------------|----------------------|------------|------|
| ÷   | $\rightarrow$     | G       | ③ Search or type web address   |                 |                      |            | 807/ |
|     |                   |         |                                | <b>G</b>        |                      |            |      |
|     | Search            | or typ  | be web address                 |                 |                      |            |      |
| >   |                   |         | 0                              | 6               | 6                    | 6          | <    |
|     |                   |         | The Chromi                     | Chromium        | Git Reposit          | Google Ope |      |
|     |                   |         | F                              | G               | C                    | C          |      |
|     |                   |         | freenode                       | Github Pag      | Chrome Fla           | Chrome Ver |      |
|     | Articles          | for you |                                |                 |                      |            | Hide |
|     | That's<br>Your su |         | now<br>ad articles appear here |                 |                      |            |      |
|     |                   |         |                                |                 | More                 |            |      |
|     |                   |         |                                | Learn more abor | ut suggested content |            |      |

#### Optoma Marketplace

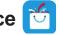

Tap Optoma Marketplace to visit the built-in app store and to download and install other third-party apps to the IFP.

**Note:** To install third-party apps, make sure the **Install app from marketplace** option is enabled in the Settings  $\Rightarrow$ Security  $\Rightarrow$  Advanced Setting  $\Rightarrow$  Permissions section. Refer to page 50.

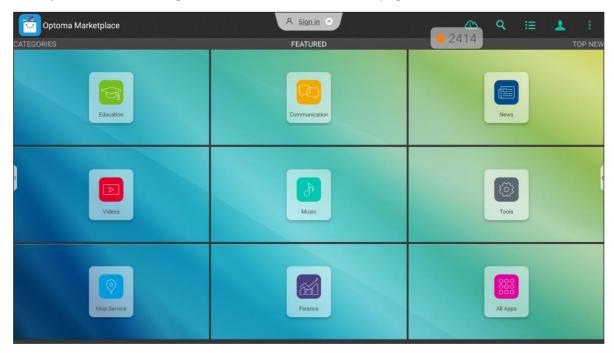

#### Disclaimer for unauthorized apps on Creative Touch range Android-based interactive displays

For system security, Optoma's Creative Touch interactive flat panel displays run on a customized Android operating system. Additionally Optoma interactive flat panel displays do not support Google Play Services. Optoma has streamlined the Android operating system so only modules related to display features remain. The customized Android operating system may not be compatible with all third-party Android apps. Third-party Android apps can vary in guality and some even contain malicious codes, which could compromise system security and functionality and may invalidate your product warranty.

Optoma makes no representations regarding the quality, security or suitability of any third-party apps and their compatibility with the Optoma interactive flat panel. Optoma shall have no responsibility or liability with respect to any damage, faults, loss in functionality or security issues arising as a direct or indirect result of the installation of third-party apps on the interactive flat panel. Optoma support in rectifying any issue which may result from the installation of third-party apps will be chargeable and may be limited.

#### MemoryClean 🥩

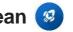

Tap *MemoryClean* to monitor the memory usage and start cleaning and optimizing the data on the IFP. After opening *MemoryClean*, the app calculates the memory usage automatically.

- For automatic cleaning of the memory, deleting temporary and junk files, tap *Clear*. ٠
- To exit the app, tap *Exit*. •

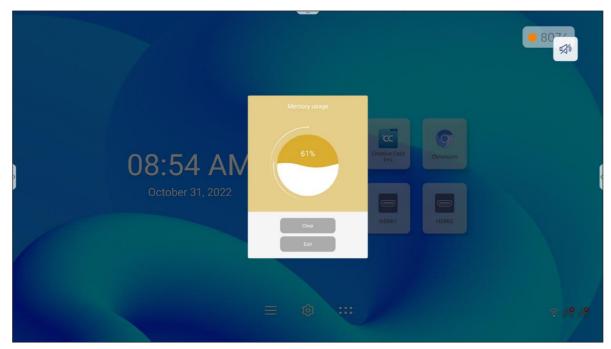

# Joan on TV

Tap Joan on TV to get the access PIN number needed to connect the IFP to the Joan Portal.

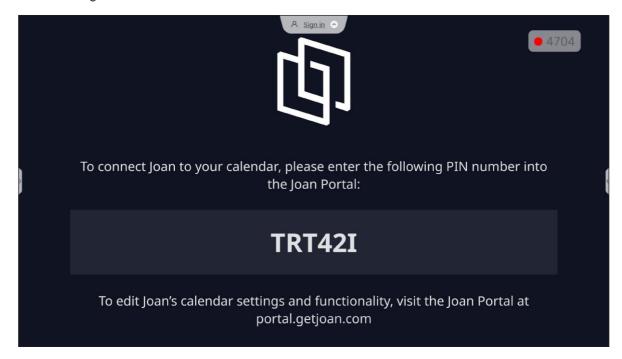

To connect the IFP to the Joan Portal, complete the following steps:

 Open the web browser on your computer and enter *http://portal.getjoan.com* into the address bar. The Joan Portal login page will open. Sign in to the Joan Portal. If you have not yet created your Joan account, click *Sign Up* to create your account.

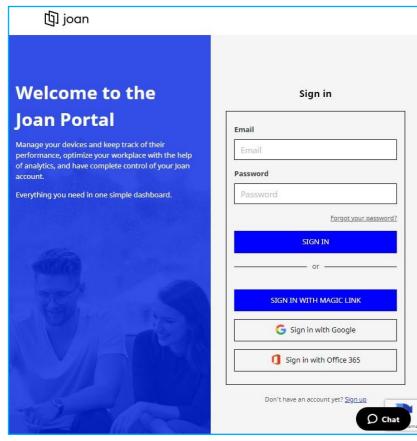

2. Click Pair device now to pair with IFP.

| 🗓 joan           | 🛅 Manage 😨 Labs 🧬 Settings 🔘                                                                                                    |
|------------------|----------------------------------------------------------------------------------------------------|
| Devices          |                                                                                                    |
| ∠ Custom content | See, filter, and manage all of your connected Joan devices.<br>You haven't paired any devices yet.<br>+ Pair device now<br>Follow these instructions to add your Joan devices |
|                  |                                                                                                    |
|                  | <ol> <li>If you just got a brand new Joan device, we need to wake it up first. When<br/>shipped, the devices are in deep sleep mode. You can wake it up by</li> </ol>         |

- 3. On the "Let's pair your device" page, select any of the pairing methods. For example, click **PAIR DEVICE** to pair with the IFP using the PIN number.
- 4. Enter the PIN number that is displayed on the IFP at the prompt and click **PAIR DEVICE**.

| 🗇 Pair a new device                                                                                                    | × |
|----------------------------------------------------------------------------------------------------|---|
| Make sure the charging & configuration cable is unplugged. The device will connect to the server and show a pairing PIN. |   |
| Device PIN :                                                                                                    |   |
|                                                                                                    |   |
| PIN not showing? Read this support article.                                                                              |   |
| PAIR DEVIC                                                                                                    | E |

5. Enter the device name and select the calendar. Click **SAVE** to save the information.

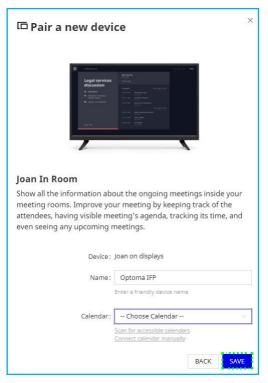

All the meetings in the selected calendar will appear on the screen of the IFP.

After successful connection, the IFP will display meeting room(s) schedule, meeting reminders, and meeting room reminders that are set in Joan Portal.

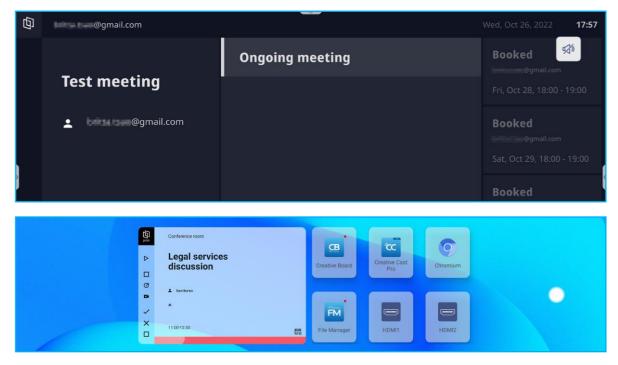

Visualizer 🗾

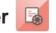

Visualizer is an operation app for a document camera. If you connect a document camera, tap Visualizer to set it up.

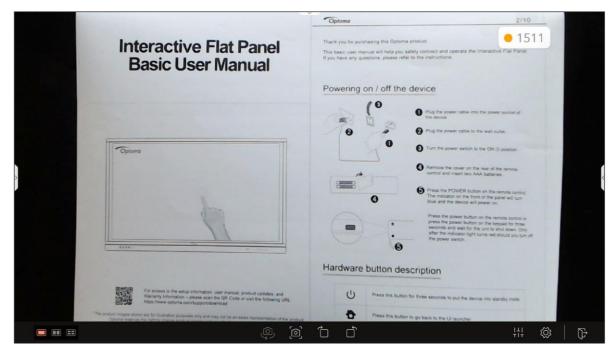

To use **Visualizer**, complete the following steps:

- 1. Connect a USB document camera to an available USB port on the IFP.
- 2. Launch the **Visualizer** app. The table below explains the various functions available in the **Visualizer** app.

| Item |   |   | Description      |                                                                                             |                                            |
|------|---|---|------------------|---------------------------------------------------------------------------------------------|--------------------------------------------|
|      |   | m | Ш                | Lavout                                                                                      | Select your preferred split-screen layout. |
|      | ш |   | Layout           | Note: The active layout is highlighted in red.                                              |                                            |
|      | Ģ |   | Camera<br>switch | If you have connected more than one USB document camera, tap to switch between the cameras. |                                            |

| ltem      |                   | Description                                                                                                    |
|-----------|-------------------|----------------------------------------------------------------------------------------------------|
| [O]       | Capture<br>screen | Capture the screen image and select a location where you want to save it:         Capture the screen image and select a location where you want to save it:         Paste on Whiteboard: Paste the screen image on the Whiteboard.         Note: This action will clear all the data and close the Visualizer app. Tap CONTINUE at the prompt.         Save: Save the screen image to the internal disk's Picture ⇒ Capture folder.         Save to USB: Save the screen image to the USB flash disk.         Share: Save the screen image to the internal disk's Picture folder or share via Bluetooth to other devices. |
|           | Rotate            | Rotate the screen image 90° clockwise or counterclockwise respectively.<br><b>Note:</b> You can also rotate the screen image using gestures.                                                                                                    |
| ⊥ <br>⊤!⊤ | Adjustment        | Drag the slider to the left or to the right to adjust the screen image brightness, contrast, saturation, and sharpness. Note: To reset the settings, tap <b>Reset</b> .                                                                                                    |

| ltem                |          | Description                                                                                                    |  |  |  |
|---------------------|----------|----------------------------------------------------------------------------------------------------|--|--|--|
| ξ <u>ζ</u> ζζες<br> | Settings | Select the image mode, resolution, color system, and learn how to control<br>the screen image using the gestures.<br>Settings<br>Image Mode<br>Normal<br>Normal<br>Resolution<br>1280 X 720<br>Color System<br>If the image from the camera keeps flashing,<br>please try another color system.<br>MJPEG<br>Color System<br>If the image from the camera keeps flashing,<br>please try another color system.<br>MJPEG<br>Fit window<br>Gestures<br>Color System<br>If the image from the camera keeps flashing,<br>please try another color system.<br>MJPEG<br>Fit window<br>Color System<br>If the image from the camera keeps flashing,<br>please try another color system.<br>MJPEG<br>Fit window<br>Color System<br>If window<br>Color System<br>If the image from the camera keeps flashing,<br>please try another color system.<br>MJPEG<br>Fit window<br>Rotate with 2 fingers<br>It with 2 fingers |  |  |  |
|                     | Exit     | Exit <b>Visualizer</b> .                                                                                                    |  |  |  |

#### **Other Software**

#### Reactiv Suite Seactiv SUITE

**Reactiv SUITE** is a digital workspace where multimedia content can be displayed, organised, manipulated, and annotated as naturally as paper. Present multiple types of non-linear content and seamlessly capture feedback without the extra clicks and micro-frustrations of traditional screen sharing tools. Even pin your camera and elevate your presence to stand out.

A one-year license for **Reactiv SUITE** is included with your purchase of the IFP. To learn how to claim your oneyear license, tap the **Download FREE 1 YR Reactiv License** link on the IFP Home screen.

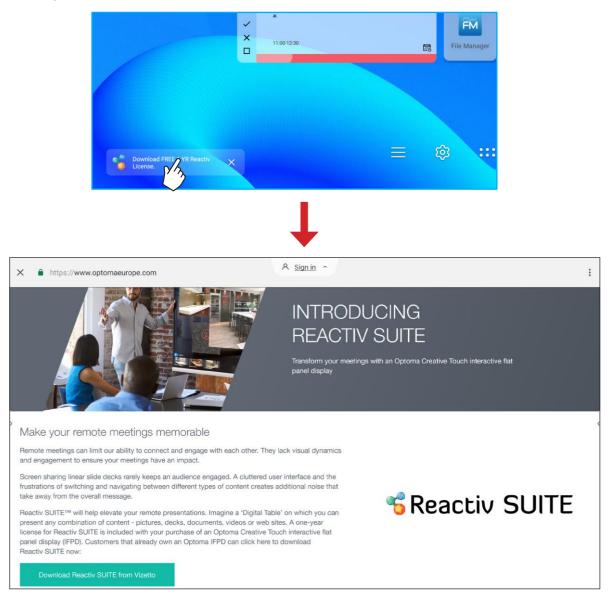

#### Optoma Management Suite (OMS)<sup>™</sup> <sup>OMS</sup>

This IFP can be controlled using Optoma Management Suite. OMS is an intuitive cloud based display management solution, designed to streamline operations by monitoring, diagnosing and controlling audio visual displays from anywhere in the world via a single platform (Wi-Fi access required). OMS is the first management solution that is compatible across multiple display technologies such as projection, interactive flat panels and LED displays enabling easy integration into existing display fleets while offering differing levels of access and control for users, ensuring devices are securely managed.

With an easy-to-use interface and 24/7, real-time monitoring, OMS enables users to check the status of display devices and make configurations to optimise performance. IT administrators and technicians can easily dispatch and broadcast emergency messages, alerts, and announcements across any display worldwide. Additionally, users can also remotely program and schedule devices for usage only during primary operating hours, as well as implement immediate shutdown for emergencies, reducing energy consumption, and lowering operating costs.\*

Note: \*OMS is an ever-evolving platform with features and functions being added over time. For the latest feature set please check with your local sales representative.

To start using **OMS**, complete the following steps:

- 1. Connect the IFP and your wireless device to the same Wi-Fi network.
- 2. Open  $\textcircled{O} \Rightarrow Device \Rightarrow OMS$ .
- 3. Select the location of your choice for the device, either Worldwide or China. Then tap OK.

| Select your device location                          |   |
|------------------------------------------------------|---|
| Due to China ICP, please select your location first. |   |
| Worldwide                                            | • |
| Cancel OK                                            |   |

- Scan the QR code on the OMS launcher screen. Sign up and login to the Optoma Management Suite 4. website.
- 5. Find device Serial Number and type it into the OMS system. Then tap Next.

| Optom                                                       | a Management Suite<br>Manage your devices anytime from anywhere       | (OMS)                                                              |
|-------------------------------------------------------------|-----------------------------------------------------------------------|--------------------------------------------------------------------|
| 1                                                           | 2                                                                     | 3                                                                  |
| Sign up and login to the Optoma<br>Management Suite website | Enter serial number                                                   | Confirm PIN code                                                   |
|                                                             | 0QH032344AAAVA0002                                                    |                                                                    |
| https://oms.optoma.com/                                     | Go to Device page and Add a new device using the serial number above. | Confirm the PIN code is the same<br>on the device and the website. |
|                                                             | Back Exit                                                             |                                                                    |

|                                        |                     | 2                         | 3                          |   |      |
|----------------------------------------|---------------------|---------------------------|----------------------------|---|------|
| Enter Seri                             | al Number C         | onfirm PIN Code           | Device Settings            |   |      |
| Enter Serial Number                    |                     |                           |                            |   |      |
| 1. Please make sure that your device I | nas network connect | tivity and the date and t | ime settings are accurate. |   |      |
| 2. Open device's OMS page (IFP: Sett   |                     |                           |                            |   |      |
| 1 101                                  | 5                   | ,                         | ,                          | 5 |      |
| Serial Number                          |                     |                           |                            |   | 匝    |
|                                        |                     |                           |                            |   |      |
| 1 OQH032344AAAVA0002                   |                     |                           |                            |   | Ŵ    |
|                                        |                     |                           |                            |   |      |
|                                        |                     |                           |                            |   |      |
|                                        |                     |                           |                            |   |      |
| + Add list                             |                     |                           |                            |   |      |
|                                        |                     |                           |                            |   |      |
|                                        |                     |                           |                            |   |      |
|                                        |                     |                           |                            |   | Next |

6. Confirm the PIN codes on both the launcher screen and web browser. If the codes match, tap **Confirm** on the OMS launcher screen.

| PIN : XpBf                                                                  |                    |  |
|-----------------------------------------------------------------------------|--------------------|--|
| Serial number: 0QH032344AAAVA0002                                           |                    |  |
| Please confirm the PIN code matches th<br>Optoma Management Suite website.  | e one shown on the |  |
| This PIN will expire in 4 mins 30 secs.                                     |                    |  |
|                                                                             | onfirm             |  |
| Confirm PIN Code<br>Confirm the PIN Code to the device you want to register | r.                 |  |
| Serial Number                                                               | PIN Code           |  |

7. Type the device name and tap **Done**.

OQH032344AAAVA0002

□ 1

| Device Set up d | Settings<br>evice informations. |                    |      |                   |         |
|-----------------|---------------------------------|--------------------|------|-------------------|---------|
|                 | Device Name                     | Serial Number      | Туре | Creation time     |         |
|                 | 1 Device #1                     | OQH032344AAAVA0002 | IFP  | 12/9/2022 1:59:06 | $\odot$ |
|                 |                                 |                    |      |                   |         |
|                 |                                 |                    |      |                   |         |
|                 |                                 |                    |      |                   | Done    |

XpBf

ŵ

ŵ

PIN Code expires in:: 296sec

Use OMS to manage your IFP. For more information on OMS, refer to *https://onlinemanual.optoma.com/oms-en/bindingdevice*.

| Optoma<br>Management Suite |                     |                   |                     | (i) | ß | þ | $\oplus$ | 8 |
|----------------------------|---------------------|-------------------|---------------------|-----|---|---|----------|---|
| Dashboard                  | < Dashboard         |                   |                     |     |   |   |          |   |
| Organization ~ E Device    | Home                |                   |                     |     |   |   |          |   |
| 유 User                     | Taiwan              |                   |                     |     |   |   |          |   |
| 🗄 Groups                   |                     |                   |                     |     |   |   |          |   |
| O Location                 | Devices >           | Users >           | Groups >            |     |   |   |          |   |
| 🗄 Schedule 🗸 🗸             | Online     Offline  | Online     Offine | Grouped Non Grouped |     |   |   |          |   |
| †11 Control                | 1 0                 | 1 0               | 0 1                 |     |   |   |          |   |
| ⊈⊈⊧ Broadcast              | + Add               | + Add             | + Add               |     |   |   |          |   |
| 🗄 Import settings          | Locations >         |                   |                     |     |   |   |          |   |
| 山 Data                     | 0                   |                   |                     |     |   |   |          |   |
| Optoma                     | Located Non Located |                   |                     |     |   |   |          |   |

8. To unpair your IFP from the paired account, tap *Unpair* on the launcher screen.

|                 | ement Suite (OMS)  |  |
|-----------------|--------------------|--|
| Serial number   | OQH032344AAAVA0002 |  |
| Status          | Paired             |  |
| Paired account  |                    |  |
| Device location | Worldwide          |  |
|                 |                    |  |
|                 |                    |  |
|                 |                    |  |
|                 |                    |  |
|                 |                    |  |

## Dimensions

## 65-inch

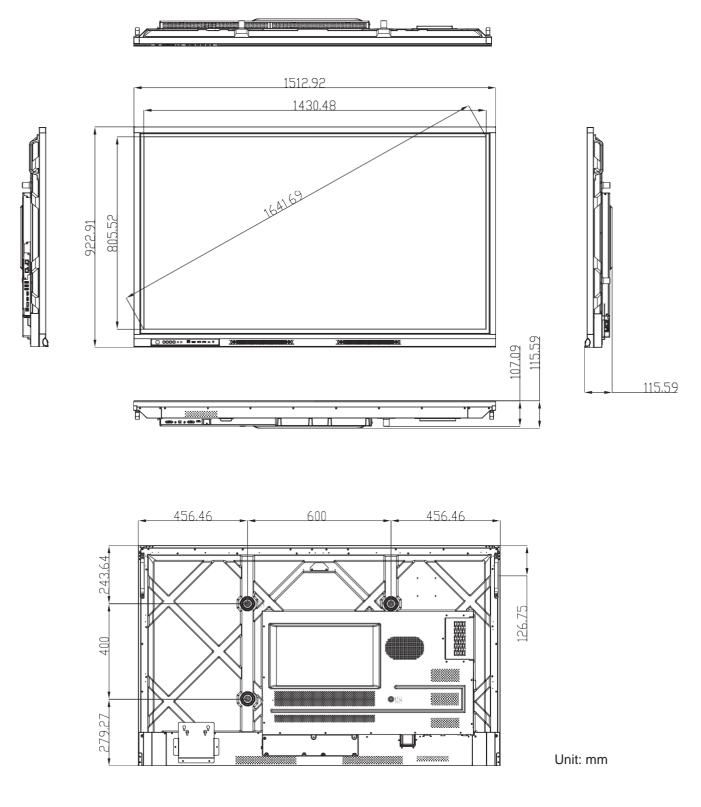

75-inch

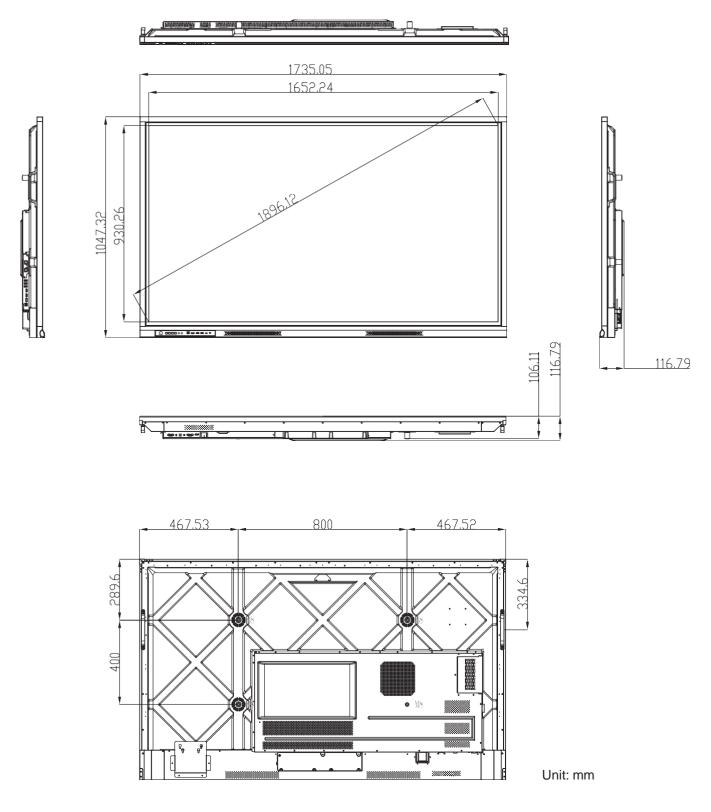

86-inch

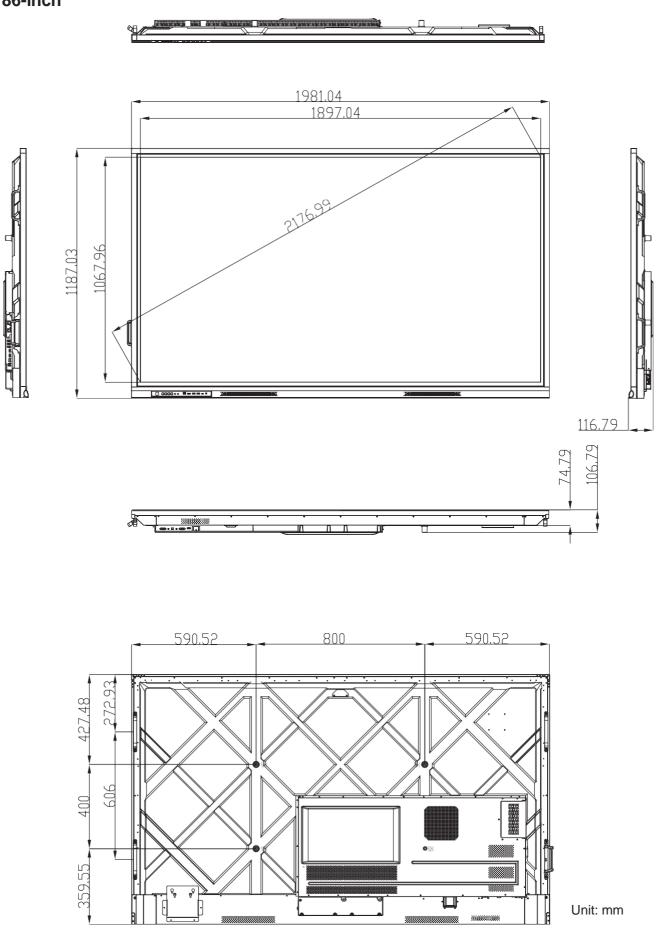

## **Supported Timing List**

|     |                    |           | Clock  | Hf    | Vf    |     | Ir | nput Source               |        |
|-----|--------------------|-----------|--------|-------|-------|-----|----|---------------------------|--------|
| No. | Signal Timing Name | Reference | [MHz]  | [KHz] | [Hz]  | VGA | DP | HDMI1/2/3/<br>Front (2.0) | Туре С |
| 1   | 720x400 @70Hz      | IBM       | 28.32  | 31.78 | 70.00 | Y   | Y  | /                         | Y      |
| 2   | 640x480 @60Hz      | VESA      | 25.18  | 37.92 | 59.94 | Y   | Y  | Y                         | Y      |
| 3   | 640x480 @72Hz      | VESA      | 31.50  | 37.86 | 72.81 | Y   | Y  | /                         | Y      |
| 4   | 640x480 @75Hz      | VESA      | 31.50  | 37.50 | 75.00 | Y   | Y  | /                         | Y      |
| 5   | 800x600 @56Hz      | VESA      | 36.00  | 35.15 | 56.25 | Y   | Y  | /                         | Y      |
| 6   | 800x600 @60Hz      | VESA      | 40.00  | 37.87 | 60.31 | Y   | Y  | Y                         | Y      |
| 7   | 800x600 @72Hz      | VESA      | 50.00  | 48.07 | 72.18 | Y   | Y  | /                         | Y      |
| 8   | 800x600 @75Hz      | VESA      | 49.50  | 46.87 | 75.00 | Y   | Y  | /                         | Y      |
| 9   | 832x624 @75Hz      | MAC       | 57.28  | 49.72 | 74.55 | Y   | Y  | /                         | Y      |
| 10  | 1024x768 @60Hz     | VESA      | 65.00  | 48.36 | 60.00 | Y   | Y  | Y                         | Y      |
| 11  | 1024x768 @70Hz     | VESA      | 75.00  | 56.47 | 70.06 | Y   | Y  | /                         | Y      |
| 12  | 1024x768 @75Hz     | VESA      | 78.75  | 60.02 | 75.02 | Y   | Y  | /                         | Y      |
| 13  | 1152x864 @75Hz     | VESA      | 108.00 | 67.50 | 75.00 | Y   | Y  | /                         | Y      |
| 14  | 1280x768 @60Hz(RB) | CVTRB     | 68.25  | 47.39 | 59.99 | Y   | Y  | Y                         | Y      |
| 15  | 1280x768 @60Hz     | CVT       | 79.50  | 47.77 | 59.87 | Y   | Y  | Y                         | Y      |
| 16  | 1280x720 @60Hz     | CEA-861   | 74.25  | 44.67 | 60.00 | Y   | Y  | /                         | Y      |
| 17  | 1280x800 @60Hz     | CVT       | 83.50  | 49.70 | 59.81 | Y   | Y  | Y                         | Y      |
| 18  | 1280x960 @60.000Hz | VESA      | 108.00 | 60.00 | 60.00 | Y   | Y  | Y                         | Y      |
| 19  | 1280x1024 @60Hz    | VESA      | 108.00 | 63.98 | 60.00 | Y   | Y  | Y                         | Y      |
| 20  | 1360x768 @60Hz     | VESA      | 85.50  | 47.71 | 60.01 | Y   | Y  | Y                         | Y      |
| 21  | 1440x900 @60Hz(RB) | CVTRB     | 88.75  | 55.46 | 59.90 | Y   | Y  | Y                         | Y      |
| 22  | 1440x900 @60Hz     | CVT       | 106.50 | 55.93 | 59.88 | Y   | Y  | Y                         | Y      |
| 23  | 1600x1200 @60Hz    | VESA      | 162.00 | 75.00 | 60.00 | Y   | Y  | /                         | Y      |
| 24  | 1680x1050 60Hz     | CVT       | 146.25 | 65.29 | 59.95 | Y   | Y  | Y                         | Y      |
| 25  | 1920x1080 60Hz     | CEA-861   | 148.50 | 67.50 | 60.00 | Y   | Y  | Y                         | Y      |
| 26  | 720(1440)x480i     | CEA-861   | 27.00  | 15.73 | 59.94 | /   | /  | Y                         | /      |
| 27  | 480p 59Hz          | CEA-861   | 27.00  | 31.46 | 59.94 | /   | /  | Y                         | /      |
| 28  | 480p 60Hz          | CEA-861   | 27.02  | 31.50 | 60.00 | /   | /  | Y                         | /      |
| 29  | 720(1440)x576i     | CEA-861   | 27.00  | 15.62 | 50.00 | /   | /  | Y                         | /      |
| 30  | 576p               | CEA-861   | 27.00  | 31.25 | 50.00 | /   | /  | Y                         | /      |
| 31  | 720p 60Hz          | CEA-861   | 74.25  | 45.00 | 60.00 | /   | /  | Y                         | /      |
| 32  | 720p 59Hz          | CEA-861   | 74.17  | 44.95 | 59.94 | /   | /  | Y                         | /      |
| 33  | 720p 50Hz          | CEA-861   | 74.25  | 37.50 | 50.00 | /   | /  | Y                         | /      |
| 34  | 1080i 60Hz         | CEA-861   | 74.25  | 33.75 | 60.00 | /   | /  | Y                         | /      |

|     |                    |           | Clock  | Hf     | Vf    |     | Ir | nput Source               |        |
|-----|--------------------|-----------|--------|--------|-------|-----|----|---------------------------|--------|
| No. | Signal Timing Name | Reference | [MHz]  | [KHz]  | [Hz]  | VGA | DP | HDMI1/2/3/<br>Front (2.0) | Туре С |
| 35  | 1080i 59Hz         | CEA-861   | 74.17  | 33.71  | 59.94 | /   | /  | Y                         | /      |
| 36  | 1080i 50Hz         | CEA-861   | 74.25  | 28.12  | 50.00 | /   | /  | Y                         | /      |
| 37  | 1080p 60Hz         | CEA-861   | 148.25 | 67.50  | 60.00 | /   | /  | Y                         | /      |
| 38  | 1080p 59Hz         | CEA-861   | 148.35 | 67.443 | 59.94 | /   | /  | Y                         | /      |
| 39  | 1080p 50Hz         | CEA-861   | 148.50 | 56.25  | 50.00 | /   | /  | Y                         | /      |
| 40  | 1080p 30Hz         | CEA-861   | 74.25  | 33.75  | 30.00 | /   | /  | Y                         | /      |
| 41  | 1080p 29Hz         | CEA-861   | 74.17  | 33.71  | 29.97 | /   | /  | Y                         | /      |
| 42  | 1080p 25Hz         | CEA-861   | 74.25  | 28.12  | 25.00 | /   | /  | Y                         | /      |
| 43  | 1080p 24Hz         | CEA-861   | 74.25  | 27.00  | 24.00 | /   | /  | Y                         | /      |
| 44  | 1080p 23Hz         | CEA-861   | 74.17  | 26.97  | 23.97 | /   | /  | Y                         | /      |
| 45  | 3840x2160 60Hz     | CEA-861   | 594.00 | 135.00 | 60.00 | /   | /  | Y                         | Y      |
| 46  | 3840x2160 50Hz     | CEA-861   | 594.00 | 112.50 | 50.00 | /   | /  | Y                         | Y      |
| 47  | 3840x2160 30Hz     | CEA-861   | 297.00 | 67.50  | 29.97 | /   | /  | Y                         | Y      |
| 48  | 3840x2160 25Hz     | CEA-861   | 297.00 | 56.25  | 25.00 | /   | /  | Y                         | Y      |
| 49  | 3840x2160 24Hz     | CEA-861   | 297.00 | 54.00  | 23.98 | /   | /  | Y                         | Y      |
| 50  | 4096x2160 24Hz     | CEA-861   | 297.00 | 54.00  | 24.00 | /   | /  | Y                         | Y      |

## **RS232 Protocol Function List**

Note: IFP supports RS232 and RJ45 (port 23) control command.

### **RS232 Pin Assignments**

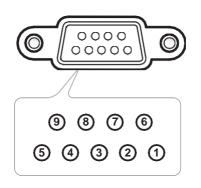

| Pin No. | Spec.<br>(from IFP side) |  |  |  |  |  |
|---------|--------------------------|--|--|--|--|--|
| 1       | N/A                      |  |  |  |  |  |
| 2       | TXD                      |  |  |  |  |  |
| 3       | RXD                      |  |  |  |  |  |
| 4       | N/A                      |  |  |  |  |  |
| 5       | GND                      |  |  |  |  |  |
| 6       | N/A                      |  |  |  |  |  |
| 7       | N/A                      |  |  |  |  |  |
| 8       | N/A                      |  |  |  |  |  |

## **RS232 RJ45 Control Connection**

| RS232 Settings  |      |  |  |  |  |  |  |  |
|-----------------|------|--|--|--|--|--|--|--|
| Baud Rate       | 9600 |  |  |  |  |  |  |  |
| Data Bits       | 8    |  |  |  |  |  |  |  |
| Parity          | None |  |  |  |  |  |  |  |
| Stop Bits       | 1    |  |  |  |  |  |  |  |
| Flow<br>Control | None |  |  |  |  |  |  |  |

| LAN Control Settings |            |  |  |  |  |  |
|----------------------|------------|--|--|--|--|--|
| IP                   | Machine IP |  |  |  |  |  |
| Port                 | 23         |  |  |  |  |  |

| ~         | X | X                           | X  | X     | X  |       | X    | X    | CR              |
|-----------|---|-----------------------------|----|-------|----|-------|------|------|-----------------|
| Lead Code | - | ce ID<br>es Device ID = 01) | Co | mmand | ID | Space | Vari | able | Carriage return |

## **SET Command**

| Tumo | Cotogony     | Deremeter    |                                              | MD                          | Hey Code CMD                                                   | Resp    | onse   |
|------|--------------|--------------|----------------------------------------------|-----------------------------|----------------------------------------------------------------|---------|--------|
| Туре | Category     | Parameter    |                                              | VID                         | Hex Code CMD                                                   | Success | Failed |
|      |              | Power off    | ~xx00 n                                      | n=0                         | 7E 30 30 30 30 20 30 0d                                        | Р       | F      |
|      | Power        | Power on     | Power on ~xx00 n n=1 7E 30 30 30 30 20 31 0d |                             | Р                                                              | F       |        |
|      |              | Restart      | ~xx00 n                                      | n=3                         | 7E 30 30 30 30 20 33 0d                                        | Р       | F      |
| -    | Power Mode   | Eco.         | ~xx114 n                                     | n=0                         | 7E 30 30 31 31 34 20 30 0d                                     | Р       | F      |
|      | (standby)    | Active       |                                              | n=1                         | 7E 30 30 31 31 34 20 31 0d                                     | Р       | F      |
|      | Treble       | 0 ~ 100      | ~xx95 n                                      | n=0-100                     | 7E 30 30 39 35 20 30 0d<br>to<br>7E 30 30 39 35 20 31 30 30 0d | Р       | F      |
|      | Bass         | 0 ~ 100      | ~xx96 n                                      | n=0-100                     | 7E 30 30 39 36 20 30 0d<br>to<br>7E 30 30 39 36 20 31 30 30 0d | Р       | F      |
|      | Balance      | 0 ~ 100      | ~xx99 n                                      | n=0-100                     | 7E 30 30 39 39 20 30 0d<br>to<br>7E 30 30 39 39 20 31 30 30 0d | Р       | F      |
|      | Contrast     | 0 ~ 100      | ~xx22 n                                      | n=0-100                     | 7E 30 30 32 32 20 30 0d<br>to<br>7E 30 30 32 32 20 31 30 30 0d | Р       | F      |
|      | Brightness   | 0 ~ 100      | ~xx21 n                                      | n=0-100                     | 7E 30 30 32 31 20 30 0d<br>to<br>7E 30 30 32 31 20 31 30 30 0d | Р       | F      |
| -    |              | Standard     |                                              | n=1                         | 7E 30 30 32 35 32 20 31 0d                                     | Р       | F      |
|      |              | Meeting      | -                                            | n=4                         | 7E 30 30 32 35 32 20 34 0d                                     | Р       | F      |
|      | Sound Mode   | User         | ~xx252 n                                     | n=2                         | 7E 30 30 32 35 32 20 32 0d                                     | Р       | F      |
| SET  |              | Classroom    | ]                                            | n=3                         | 7E 30 30 32 35 32 20 33 0d                                     | Р       | F      |
|      |              | Movie        |                                              | n=5                         | 7E 30 30 32 35 32 20 35 0d                                     | Р       | F      |
|      | Volume       | 0 ~ 100      | ~xx81 n                                      | n=0-100                     | 7E 30 30 38 31 20 30 0d<br>to<br>7E 30 30 38 31 20 31 30 30 0d | Р       | F      |
|      | Video Mute   | Off          | ~xx13 n                                      | n=0                         | 7E 30 30 31 33 20 30 0d                                        | Р       | F      |
|      | video ividie | On           | ~****                                        | n=1                         | 7E 30 30 31 33 20 31 0d                                        | Р       | F      |
|      | Mute         | Off          | ~xx80 n                                      | n=0                         | 7E 30 30 38 30 20 30 0d                                        | Р       | F      |
| _    | Mate         | On           |                                              | n=1                         | 7E 30 30 38 30 20 31 0d                                        | Р       | F      |
|      |              | HDMI1        |                                              | n=1                         | 7E 30 30 31 32 20 31 0d                                        | Р       | F      |
|      |              | HDMI2        |                                              | n=15                        | 7E 30 30 31 32 20 31 35 0d                                     | Р       | F      |
|      |              | HDMIFront    | _                                            | n=26                        | 7E 30 30 31 32 20 32 36 0d                                     | Р       | F      |
|      | Input Source | USB Type C   | ~xx12 n                                      | n=27                        | 7E 30 30 31 32 20 32 37 0d                                     | Р       | F      |
|      |              | Display Port |                                              | n=20                        | 7E 30 30 31 32 20 32 30 0d                                     | Р       | F      |
|      |              | VGA          |                                              | n=5 7E 30 30 31 32 20 35 0d |                                                                | Р       | F      |
|      |              | Slot in PC   | _                                            | n=25                        | 7E 30 30 31 32 20 32 35 0d                                     | Р       | F      |
|      |              | Android      |                                              | n=24                        | 7E 30 30 31 32 20 32 34 0d                                     | Р       | F      |
|      |              | 4:3          | _                                            | n=1                         | 7E 30 30 36 30 20 31 0d                                        | Р       | F      |
|      | Aspect Ratio | 16:9         | ~xx60 n                                      | n=2                         | 7E 30 30 36 30 20 32 0d                                        | Р       | F      |
|      |              | PTP          | <u> </u>                                     | n=14                        | 7E 30 30 36 30 20 31 34 0d                                     | Р       | F      |
|      | Language     | English      | ~xx70 n                                      | n=1                         | 7E 30 30 37 30 20 31 0d                                        | Р       | F      |
|      | 0 0 -        | Français     |                                              | n=3                         | 7E 30 30 37 30 20 33 0d                                        | Р       | F      |

| Turne | Cotogony               | Doromotor              |          | ٨D      | Hox Code CMD                                                         | Resp    | onse   |
|-------|------------------------|------------------------|----------|---------|----------------------------------------------------------------------|---------|--------|
| Туре  | Category               | Parameter              |          | VID     | Hex Code CMD                                                         | Success | Failed |
|       |                        | Español                |          | n=5     | 7E 30 30 37 30 20 35 0d                                              | Р       | F      |
|       |                        | Traditional<br>Chinese |          | n=13    | 7E 30 30 37 30 20 31 33 0d                                           | Р       | F      |
|       |                        | Simplified<br>Chinese  |          | n=14    | 7E 30 30 37 30 20 31 34 0d                                           | Р       | F      |
|       |                        | Português              | ]        | n=6     | 7E 30 30 37 30 20 36 0d                                              | Р       | F      |
|       |                        | German                 | ]        | n=2     | 7E 30 30 37 30 20 32 0d                                              | Р       | F      |
|       |                        | Dutch                  |          | n=8     | 7E 30 30 37 30 20 38 0d                                              | Р       | F      |
|       |                        | Polish                 |          | n=7     | 7E 30 30 37 30 20 37 0d                                              | Р       | F      |
|       | Language               | Russian                |          | n=17    | 7E 30 30 37 30 20 31 37 0d                                           | Р       | F      |
|       |                        | Czech                  | ~xx70 n  | n=19    | 7E 30 30 37 30 20 31 39 0d                                           | Р       | F      |
|       |                        | Danish                 |          | n=24    | 7E 30 30 37 30 20 32 34 0d                                           | Р       | F      |
|       |                        | Swedish                |          | n=9     | 7E 30 30 37 30 20 39 0d                                              | Р       | F      |
|       |                        | Italian                |          | n=4     | 7E 30 30 37 30 20 34 0d                                              | Р       | F      |
|       |                        | Turkish                |          | n=22    | 7E 30 30 37 30 20 32 32 0d                                           | Р       | F      |
|       |                        | Arabic                 |          | n=20    | 7E 30 30 37 30 20 32 30 0d                                           | Р       | F      |
|       |                        | Romanian               |          | n=27    | 7E 30 30 37 30 20 32 37 0d                                           | Р       | F      |
|       |                        | Hungarian              | ]        | n=18    | 7E 30 30 37 30 20 31 38 0d                                           | Р       | F      |
|       |                        | Finnish                |          | n=11    | 7E 30 30 37 30 20 31 31 0d                                           | Р       | F      |
|       |                        | Norge                  |          | n=10    | 7E 30 30 37 30 20 31 30 0d                                           | Р       | F      |
|       |                        | Presentation           |          | n=1     | 7E 30 30 32 30 20 31 0d                                              | Р       | F      |
|       |                        | Bright                 |          | n=2     | 7E 30 30 32 30 20 32 0d                                              | Р       | F      |
| SET   | Picture Mode           | Cinema                 | ~xx20 n  | n=3     | 7E 30 30 32 30 20 33 0d                                              | Р       | F      |
|       |                        | DICOM SIM.             | ~xx2011  | n=13    | 7E 30 30 32 30 21 33 0d                                              | Р       | F      |
|       |                        | User                   |          | n=5     | 7E 30 30 32 30 20 35 0d                                              | Р       | F      |
|       |                        | HDR                    |          | n=21    | 7E 30 30 32 30 20 32 31 0d                                           | Р       | F      |
| -     | Color                  | 0 ~ 100                | ~xx45 n  | n=0-100 | 7E 30 30 34 35 20 30 0d<br>to<br>7E 30 30 34 35 20 31 30 30 0d       | Р       | F      |
|       | Backlight              | 0 ~ 100                | ~xx251 n | n=0-100 | 7E 30 30 32 35 31 20 30 0d<br>to<br>7E 30 30 32 35 31 20 31 30 30 0d | Р       | F      |
| ľ     |                        | Cool                   |          | n=2     | 7E 30 30 33 36 20 32 0d                                              | Р       | F      |
|       | Color Temp             | Standard               | ~xx36 n  | n=1     | 7E 30 30 33 36 20 31 0d                                              | Р       | F      |
|       |                        | Warm                   | -        | n=4     | 7E 30 30 33 36 20 34 0d                                              | Р       | F      |
| F     | _                      | Unfreeze               |          | n=0     | 7E 30 30 30 34 20 30 0d                                              | Р       | F      |
|       | Freeze                 | Freeze                 | ~xx04 n  | n=1     | 7E 30 30 30 34 20 31 0d                                              | Р       | F      |
| F     |                        | Off                    | 1        | n=0     | 7E 30 30 32 35 30 20 30 0d                                           | Р       | F      |
|       |                        | 2                      | 1        | n=2     | 7E 30 30 32 35 30 20 32 0d                                           | Р       | F      |
|       | Pixel shift interval   | 3                      | 1        | n=3     | 7E 30 30 32 35 30 20 33 0d                                           | Р       | F      |
|       | (min)                  | 5                      | ~xx250 n | n=5     | 7E 30 30 32 35 30 20 35 0d                                           | Р       | F      |
|       | ()                     | 30                     | 1        | n=30    | 7E 30 30 32 35 30 20 33 30 0d                                        | Р       | F      |
|       |                        | 60                     | 1        | n=60    | 7E 30 30 32 35 30 20 36 30 0d                                        | P       | F      |
|       | Remote control command | Vol +                  | ~xx140 n | n=18    | 7E 30 30 31 34 30 20 31 38 0d                                        | Р       | F      |

| Turne | Catagory                   | Deremeter                     |                                            | /ID     | Llaw Carlo CMD                                                                               | Resp    | onse   |
|-------|----------------------------|-------------------------------|--------------------------------------------|---------|----------------------------------------------------------------------------------------------|---------|--------|
| Туре  | Category                   | Parameter                     |                                            | ND      | Hex Code CMD                                                                                 | Success | Failed |
|       |                            | Vol -                         |                                            | n=17    | 7E 30 30 31 34 30 20 31 37 0d                                                                | Р       | F      |
|       |                            | Remote UP                     |                                            | n=10    | 7E 30 30 31 34 30 20 31 30 0d                                                                | Р       | F      |
|       | Remote control command     | Remote DOWN                   |                                            | n=14    | 7E 30 30 31 34 30 20 31 34 0d                                                                | Р       | F      |
|       |                            | Remote LEFT                   |                                            | n=11    | 7E 30 30 31 34 30 20 31 31 0d                                                                | Р       | F      |
|       |                            | Remote RIGHT                  |                                            | n=13    | 7E 30 30 31 34 30 20 31 33 0d                                                                | Р       | F      |
|       |                            | Remote OK                     | ~xx140 n n=12 7E 30 30 31 34 30 20 31 32 0 |         | 7E 30 30 31 34 30 20 31 32 0d                                                                | Р       | F      |
|       |                            | Remote Menu<br>Key            |                                            | n=20    | 7E 30 30 31 34 30 20 32 30 0d                                                                | Р       | F      |
| SET   |                            | Remote Input source           |                                            | n=47    | 7E 30 30 31 34 30 20 34 37 0d                                                                | Р       | F      |
|       |                            | Remote Exit                   |                                            | n=74    | 7E 30 30 31 34 30 20 37 34 0d                                                                | Р       | F      |
|       | Display message on the OSD |                               | ~xx210                                     | nnn     | 7E 30 30 32 31 30 20 nnn 0d                                                                  | Р       | F      |
|       | Reset To Default           |                               | ~xx112                                     | n=1     | 7E 30 30 31 31 32 20 31 0d                                                                   | Р       | F      |
|       |                            | OSD lock On<br>with password  | ~xx239                                     | 1 ~nnnn | 7E 30 30 32 33 39 20 31 20 a 0d/<br>~nnnn =~0000(a=7E 30 30 30<br>30)~9999(a=7E 39 39 39 39) | Ρ       | F      |
|       | OSD lock                   | OSD lock Off<br>with password | ~xx239                                     | 2 ~nnnn | 7E 30 30 32 33 39 20 32 20 a 0d/<br>~nnnn =~0000(a=7E 30 30 30<br>30)~9999(a=7E 39 39 39 39) | Р       | F      |

## **GET Command**

| <b>T</b> | 0.1                 | 011      |      |                               | Res                 | sponse       |                                                                                                    |
|----------|---------------------|----------|------|-------------------------------|---------------------|--------------|----------------------------------------------------------------------------------------------------|
| Туре     | Category            | CME      | )    | Hex Code CMD                  | Success             | Parameter    | Failed                                                                                                    |
|          | Davuar              |          |      | 7E 30 30 31 32 34 20          | Ok0                 | Power off    | F                                                                                                    |
|          | Power               | ~xx124 n | n=1  | 31 0D                         | OK1                 | Power on     | F                                                                                                    |
|          | Contrast            | ~xx126 n | n=1  | 7E 30 30 31 32 36 20<br>31 0D | OK0-100             | 0-100        | F                                                                                                    |
|          | Brightness          | ~xx125 n | n=1  | 7E 30 30 31 32 35 20<br>31 0D | OK0-100             | 0-100        | F                                                                                                    |
|          | Volume              | ~xx120 n | n=1  | 7E 30 30 31 32 30 20<br>31 0D | OK0-100             | 0-100        | F                                                                                                    |
|          |                     | 100262 p | n 1  | 7E 30 30 33 36 33 20          | OK0                 | Off          | F                                                                                                    |
|          | Video Mute          | ~xx363 n | n=1  | 31 0D                         | OK1                 | On           | F                                                                                                    |
|          | Muto                | 1000EC m | - 1  | 7E 30 30 33 35 36 20          | OK0                 | Off          | F                                                                                                    |
|          | Mute                | ~xx356 n | n=1  | 31 0D                         | OK1                 | On           | F                                                                                                    |
|          |                     |          |      |                               | OK1                 | Standard     | F                                                                                                    |
|          |                     |          |      |                               | OK2                 | User         | F                                                                                                    |
|          | Sound Mode          | ~xx139   | n=1  | 7E 30 30 31 33 39 20<br>31 0D | OK3                 | Classroom    | F                                                                                                    |
|          |                     |          |      | 31.00                         | OK4                 | Meeting      | F                                                                                                    |
|          |                     |          |      |                               | OK5                 | Movie        | F                                                                                                    |
|          |                     |          |      |                               | OK7                 | HDMI1        | F                                                                                                    |
|          |                     |          |      |                               | OK8                 | HDMI2        | F                                                                                                    |
|          |                     |          |      |                               | OK22                | HDMIFront    | F                                                                                                    |
|          |                     |          |      | 7E 30 30 31 32 31 20          | OK15                | Display Port | F                                                                                                    |
|          | Input Source        | ~xx121 n | n=1  | 31 0D                         | OK23                | USB Type C   | F                                                                                                    |
| GET      |                     |          |      |                               | OK2                 | VGA          | F                                                                                                    |
|          |                     |          |      |                               | OK20                | Android      | F                                                                                                    |
|          |                     |          |      |                               | OK21                | Slot in PC   | F                                                                                                    |
|          |                     |          |      |                               | OK1                 | 4:3          | F                                                                                                    |
|          | Aspect Ratio        | ~xx127 n | n=1  | 7E 30 30 31 32 37 20          | OK2                 | 16:9         | F                                                                                                    |
|          |                     |          |      | 31 0D                         | OK14                | PTP          | F                                                                                                    |
|          |                     |          |      |                               | OK1                 | Presentation | F           F           F |
|          |                     |          |      |                               | OK2                 | Bright       | F                                                                                                    |
|          | Picture Mode        | ~xx123 n | n=1  | 7E 30 30 31 32 33 20          | OK3                 | Cinema       | F                                                                                                    |
|          |                     |          |      | 31 0D                         | OK5                 | User         | F                                                                                                    |
|          |                     |          |      |                               | OK21                | HDR          | F                                                                                                    |
|          |                     |          |      |                               | OK1                 | Cool         | F                                                                                                    |
|          | Color Temp          | ~xx128 n | n=1  | 7E 30 30 31 32 38 20          | OK0                 | Standard     | F                                                                                                    |
|          |                     |          |      | 31 0D                         | OK3                 | Warm         | F                                                                                                    |
|          |                     |          |      | 7E 30 30 34 35 31 20          | OK0                 | Disconnected | F                                                                                                    |
|          | WLAN status         | ~xx451 n | n=1  | 31 0D                         | OK1                 | Connected    |                                                                                                    |
|          | WLAN Mac<br>address | ~xx555 n | n=2  | 7E 30 30 35 35 35 20<br>32 0D | Oknn:nn:nn:nn:nn:nn | Mac Address  |                                                                                                    |
|          | WLAN IP<br>address  | ~xx451 n | n=2  | 7E 30 30 34 35 31 20<br>32 0D | Oknnn:nnn:nnn:nnn   | IP address   | F                                                                                                    |
|          | LAN status          | ~xx87 n  | n=1  | 7E 30 30 38 37 20 31 0D       | OK0                 | Disconnected | F                                                                                                    |
|          | LAN SIdius          | ~^^0/ 11 | 11=1 |                               | OK1                 | Connected    | F                                                                                                    |

| _            |                          |          |        |                                  | Re                                         | sponse                                                               |        |
|--------------|--------------------------|----------|--------|----------------------------------|--------------------------------------------|----------------------------------------------------------------------|--------|
| Туре         | Category                 | CME      | )      | Hex Code CMD                     | Success                                    | Parameter                                                            | Failed |
|              | LAN Mac<br>address       | ~xx555 n | n=1    | 7E 30 30 35 35 35 20<br>31 0D    | Oknn:nn:nn:nn:nn:nn                        | Mac Address                                                          | F      |
|              | LAN IP<br>address        | ~xx87 n  | n=3    | 7E 30 30 38 37 20 33 0D          | Oknnn:nnn:nnn:nnn                          | IP address                                                           | F      |
|              | FW version               | ~xx122 n | n=1    | 7E 30 30 31 32 32 20<br>31 0D    | Oknnnnnnnnnnnnn<br>(ex.<br>20190926164814) | FW version                                                           | F      |
|              | Usage hour               | ~xx108 n | n=1    | 7E 30 30 31 30 38 20<br>31 0D    | Oknnnn                                     | Usage hours                                                          | F      |
|              | Device type              | ~xx149 n | n=1    | 7E 30 30 31 34 39 20<br>31 0D    | OK2                                        | Device type =<br>IFP                                                 | F      |
|              | Information<br>string    |          | n=1    | 7E 30 30 31 35 30 20<br>31 0D    | OKabbbbbccddddee<br>(Note*1)               |                                                                      | F      |
|              |                          |          | n=2    | 7E 30 30 31 35 30 20<br>32 0D    | Oknnn                                      | Device native<br>resolution                                          | F      |
| GET          |                          |          | n=3    | 7E 30 30 31 35 30 20<br>33 0D    | Oknnn (ex.<br>OKHDMI1)                     | Input source                                                         | F      |
|              |                          |          | n=4    | 7E 30 30 31 35 30 20<br>34 0D    | Oknnn<br>(ex. OK1920x1080)                 | Source<br>resolutuion                                                | F      |
|              |                          | ~xx150 n |        | 7E 30 30 31 35 30 20 31          | OK0                                        | (standby) = Eco.                                                     |        |
|              |                          |          | n=16   | 36 0D                            | OK1                                        | Power mode<br>(standby) =<br>Active                                  | F      |
|              |                          |          | n=17   | 7E 30 30 31 35 30 20 31          | OK0                                        | DHCP = Off                                                           | F      |
|              |                          |          | n = 17 | 37 0D                            | OK1                                        | DHCP = On                                                            | F      |
|              |                          |          | n=18   | 7E 30 30 31 35 30 20 31<br>38 0D | Oknnn (ex. OK48)                           | System<br>temperature                                                | F      |
|              |                          |          | n=19   | 7E 30 30 31 35 30 20 31<br>39 0D | Oknnn (ex. OK60Hz)                         | Source refresh<br>rate                                               | F      |
|              | Requlatory<br>Model name | ~xx151 n | n=3    | 7E 30 30 31 35 31 20<br>33 0d    | Oknnn (ex. SLUGRK)                         | Regulatory model<br>name                                             | F      |
|              | Standby Mode             |          |        |                                  | INFO0                                      |                                                                      |        |
| System       |                          |          |        |                                  | INFO1                                      |                                                                      |        |
| Auto<br>send | Cooling down             |          |        |                                  | INFO2                                      |                                                                      |        |
| 50110        | Over<br>temperature      |          |        |                                  | INF07                                      |                                                                      |        |
|              | OSD lock                 | ~xx229 n | n=1    | 7E 30 30 32 32 39 20             | OK0                                        | OSD lock = Off                                                       | F      |
|              |                          |          |        | 31 0D                            | OK1                                        | OSD lock = On                                                        | F      |
|              | SN                       | ~XX353 n | n=1    | 7E 30 30 33 35 33 20<br>31 0D    | Okaaaaaaaaaa<br>aaaaaa                     | a= serial number<br>string                                           | F      |
| GET          |                          | ~00155 1 |        |                                  |                                            | a=1 Green/<br>Normal<br>a=2 Orange/<br>Notice<br>a=3 Red/<br>Warming | F      |

#### Note: (\*1)

| Power           | Running Time        |   | Input Source      | Firmware Version |   | Display Mode       |
|-----------------|---------------------|---|-------------------|------------------|---|--------------------|
| • a=0 Power Off | Usage hours = nnnnn | • | cc=02 VGA1        | ####             | • | ee=01 Presentation |
| • a=1 Power On  |                     | • | cc=08 HDMl2       |                  | • | ee=02 Bright       |
|                 |                     | • | cc=10 Component   |                  | • | ee=05 User         |
|                 |                     | • | cc=14 HDMI3       |                  | • | ee=21 HDR          |
|                 |                     | • | cc=15 DisplayPort |                  | • | ee=03 Cinema       |
|                 |                     | • | cc=18 Android     |                  | • | ee=10 DICOM SIM.   |
|                 |                     | • | cc=19 Slot in PC  |                  |   |                    |
|                 |                     | • | cc=21 USB Type C  |                  |   |                    |

## **LED Indicator**

| Power LED Color & Behavior       | Status        |
|----------------------------------|---------------|
| Solid Red                        | Standby mode  |
| Solid White                      | Power on      |
| Flash Red then Blue continuously | Backlight off |

## Troubleshooting

If you experience a problem with your device, please refer to the following information. If a problem persists, please contact your local reseller or service center.

?

#### No picture or sound.

- Make sure all signal and power connections are properly connected.
- Make sure the correct input mode is selected. Refer to the "Shortcut Menu" section.
- Make sure the IFP is not turned off.
- Turn off the mute function.
- Make sure the volume is not set to the minimum level.
- The IFP automatically shuts down.
  - Check whether there is a sudden power outage.
  - Make sure the power cord is not disconnected.
- The signal is out of range
  - The signal may be incompatible. Refer to the "Supported Timing List" section.
  - For the VGA input source, press the [A] key on the remote control to automatically adjust the screen or adjust the **Frequency** and **Phase** settings in OSD  $\Rightarrow$  Signal menu.
- The touch panel does not respond
  - Make sure the screen is not exposed to direct sunlight or other strong light.
  - For the external device connection, make sure the USB cable is properly connected to the Touch USB port of the IFP.
- If the remote control does not work
  - Check that the operating angle of the remote control is pointed within ±30° to the IR receiver on the IFP.
  - Make sure there are no obstructions between the remote control and the IFP. The distance between the remote control and the IR sensor window should not be longer than 8 meters.
  - Make sure batteries are inserted correctly and replace the batteries if they are depleted. Refer to the "Installing/Replacing the Remote Control Batteries" section.

## Maintenance

Proper routine maintenance can help with early fault detection and keep the IFP looking like new.

**IMPORTANT!** Before cleaning and performing any maintenance task, make sure to unplug the power cord from the power outlet to prevent electric shock.

### **Cleaning the Screen**

- When the screen requires cleaning, please unplug the power cord first.
- Please use a soft, dust-free, dry cloth to wipe the screen.
- Do not use water or a spray cleaner to clean the IFP.
- Please contact the service center for internal cleaning of the IFP.

### **Clean the Front Frame**

Use a dry, soft, lint-free cloth to wipe the front frame.

## **Optoma Global Offices**

For service or support, please contact your local office.

USA

47697 Westinghouse Drive, Fremont, CA 94539, USA www.optomausa.com

### Canada

47697 Westinghouse Drive, Fremont, CA 94539, USA www.optomausa.com

### Latin America

47697 Westinghouse Drive, Fremont, CA 94539, USA www.optomausa.com

#### Europe

Unit 1, Network 41, Bourne End Mills, Hemel Hempstead, Herts, HP1 2UJ, United Kingdom www.optoma.eu Service Tel: +44 (0)1923 691865

### **Benelux BV**

Randstad 22-123 1316 BW Almere The Netherlands www.optoma.nl

### France

Bâtiment E 81-83 avenue Edouard Vaillant 92100 Boulogne Billancourt, France 📄 savoptoma@optoma.fr

#### Spain

C/José Hierro,36 Of. 1C 28522 Rivas VaciaMadrid. Spain

### Deutschland

Wiesenstrasse 21 W D40549 Düsseldorf, Germany

### Scandinavia

Lerpeveien 25 3040 Drammen Norway

PO.BOX 9515 3038 Drammen Norway

### Korea

WOOMI TECH.CO.,LTD. 4F, Minu Bldg.33-14, Kangnam-Ku, Seoul,135-815, KOREA korea.optoma.com

888-289-6786 510-897-8601 services@optoma.com

( 888-289-6786 510-897-8601 services@optoma.com

888-289-6786 File 10-897-8601 services@optoma.com

( +44 (0) 1923 691 800 Fig +44 (0) 1923 691 888

service@tsc-europe.com

+31 (0) 36 820 0252

() +31 (0) 36 548 9052

E

#### Japan

東京都足立区綾瀬3-25-18 Mainfo@os-worldwide.com 株式会社オーエス コンタクトセンター:0120-380-495 worldwide.com

Taiwan

12F., No.213, Sec. 3, Beixin Rd., Xindian Dist., New Taipei City 231, Taiwan, R.O.C. www.optoma.com.tw

**(** +886-2-8911-8600 +886-2-8911-6550 services@optoma.com.tw asia.optoma.com

+852-2396-8968

+852-2370-1222

www.optoma.com.hk

www.os-

#### Hong Kong Unit A, 27/F Dragon Centre,

79 Wing Hong Street, Cheung Sha Wan, Kowloon, Hong Kong

#### China

Room 2001, 20F, Building 4, No. 1398 Kaixuan Road, **Changning District** Shanghai, 200052, China

**(** +86-21-62947376 📄 +86-21-62947375 servicecn@optoma.com.cn www.optoma.com.cn

+33 1 41 46 12 20

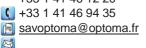

+34 91 499 06 06 【 +34 91 670 08 32 E

+49 (0) 211 506 6670 【 +49 (0) 211 506 66799 📄 info@optoma.de 

+47 32 98 89 90 **(**] +47 32 98 89 99 info@optoma.no N

+82+2+34430004 +82+2+34430005

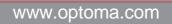